**User Guide**

**for**

**Subaward Workflow Information Tracking System (SWiFT)**

**for**

**JHU Research Administration (JHURA) Departments**

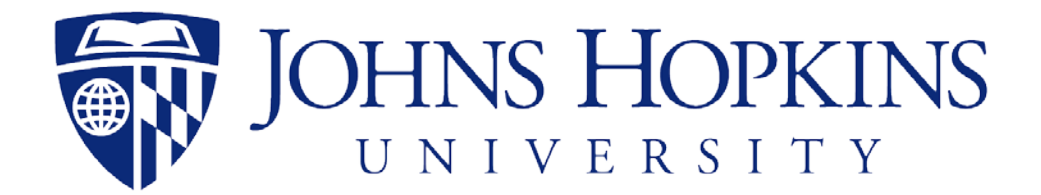

**6/15/2018**

developed by **Johns Hopkins Bloomberg School of Public Health Information Technology** 621 N. Washington Street Baltimore, MD 21205 (410) 955-3566/ FAX (410) 614-8872

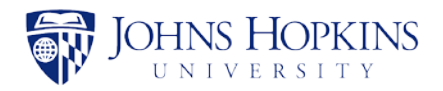

# **Table of Contents**

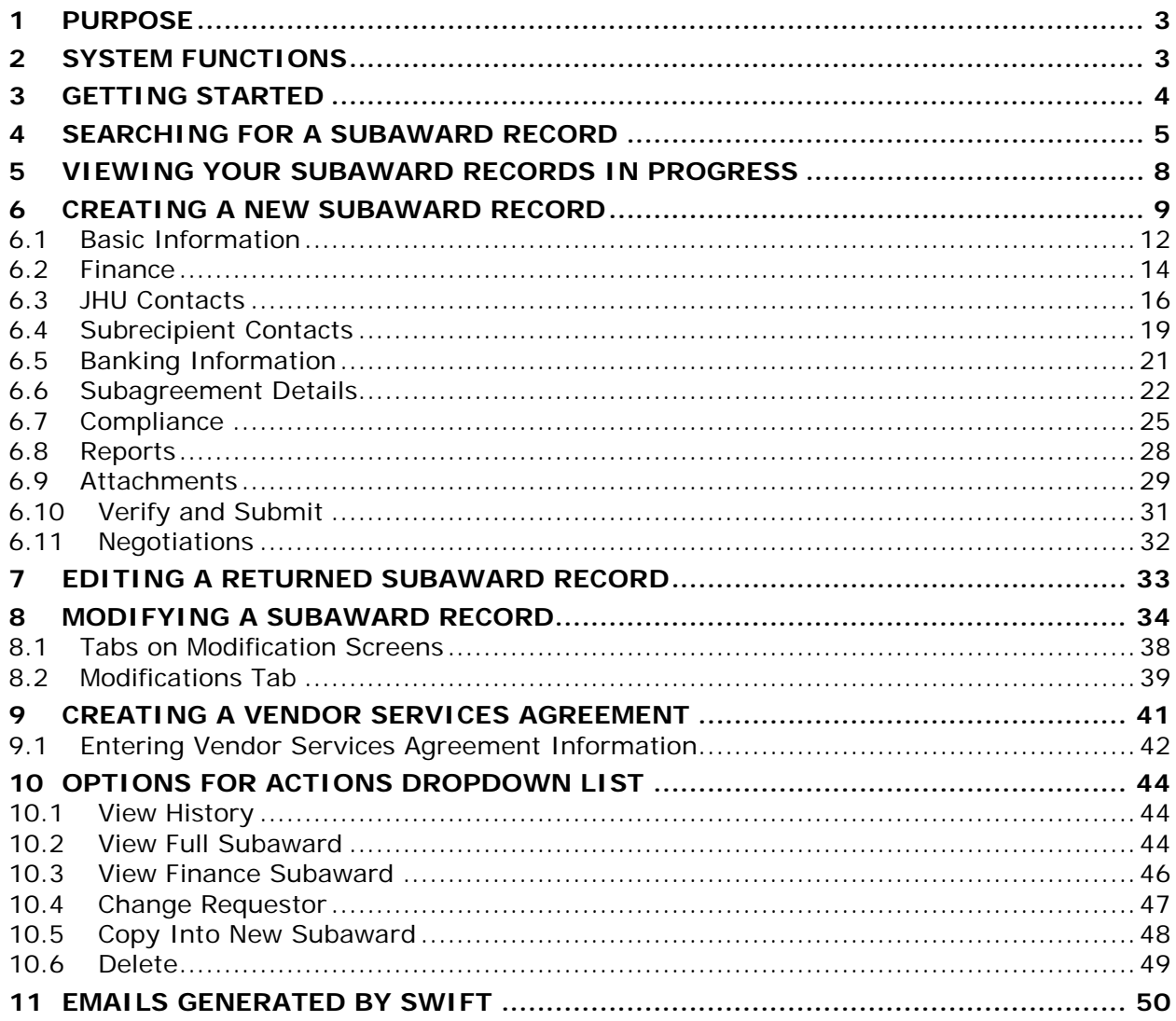

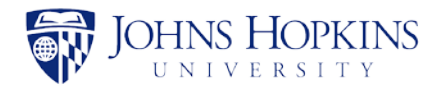

## <span id="page-2-0"></span>1 PURPOSE

The Subaward Workflow Information Tracking System (SWiFT) is used to input the information required by Johns Hopkins University Research Administration (JHURA) to write a complete subaward and subsequent modifications.

This *Subaward Workflow Information Tracking System User Guide for JHURA Departments* provides an overview of the basic functions and usage of the Subaward Workflow Information Tracking System (SWiFT).

## <span id="page-2-1"></span>2 SYSTEM FUNCTIONS

The Subaward Workflow Information Tracking System (SWiFT) provides the ability to enter and submit subaward records to JHURA, and to log and report on the stages of the subaward record creation and modification process.

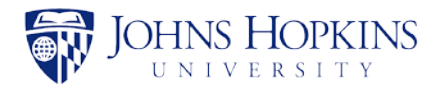

## <span id="page-3-0"></span>3 GETTING STARTED

To use the Subaward Workflow Information Tracking System (SWiFT), go to [https://jhurasystems.jhu.edu.](https://jhurasystems.jhu.edu/) Log on to the system using your JHED ID and password, and then click on the SWiFT icon. The *My Subawards in Progress* page will be displayed.

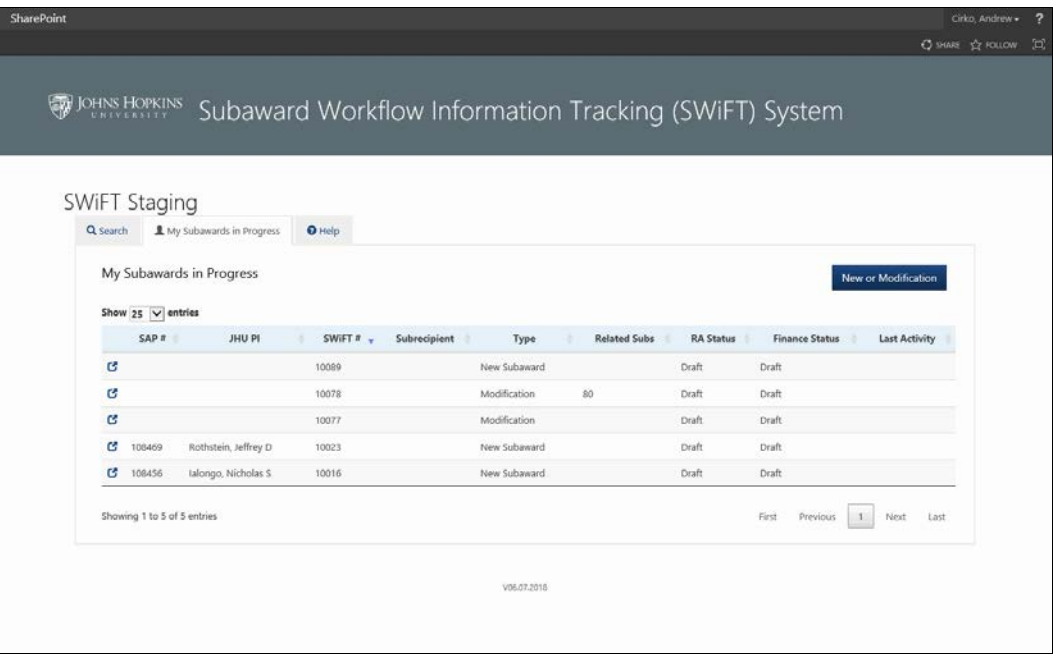

**Figure 1: Initial SWiFT Screen**

SWiFT allows you to search for an existing subaward record (Section [4\)](#page-4-0), view a list of your subaward records that are in progress (Section [5\)](#page-7-0), create a new subaward record (Section [6\)](#page-8-0), or modify an existing subaward record (Section [8\)](#page-33-0).

*Notes:*

*Unless otherwise noted in the field description tables in this guide, the information in the subaward record forms must be entered manually by the requestor.*

*The Actions dropdown list appears on several pages in this system, and the available options are specific to those pages. The Actions options available for each page and a description of these options are located in Section [10,](#page-43-0) Options for Actions Dropdown List*

*Several different emails are generated by the system and sent to the requestor during the subaward record approval process. These emails are described in Section [11,](#page-49-0) Emails Generated by the System.*

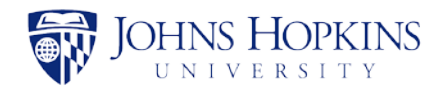

## <span id="page-4-0"></span>4 SEARCHING FOR A SUBAWARD RECORD

To search for an existing SWiFT subaward record, click on the **Search** tab. The *Search* page will be displayed, as shown below.

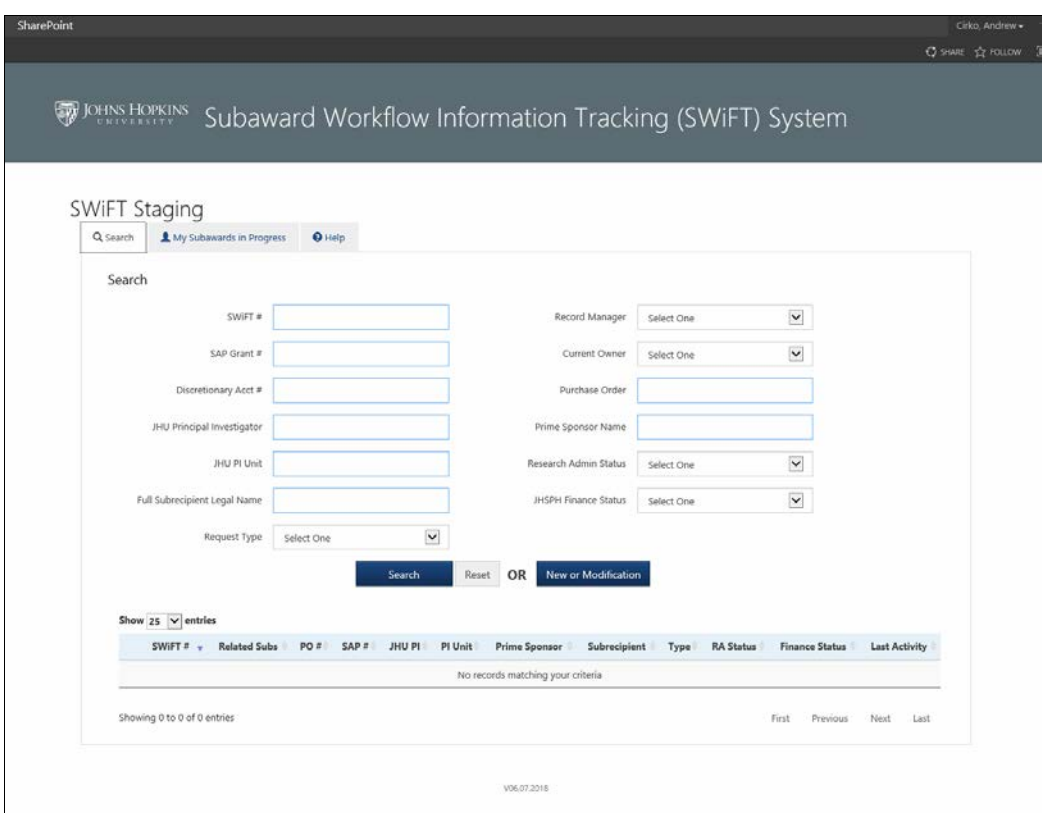

#### **Figure 2: Search**

The search fields are listed and described in the table below.

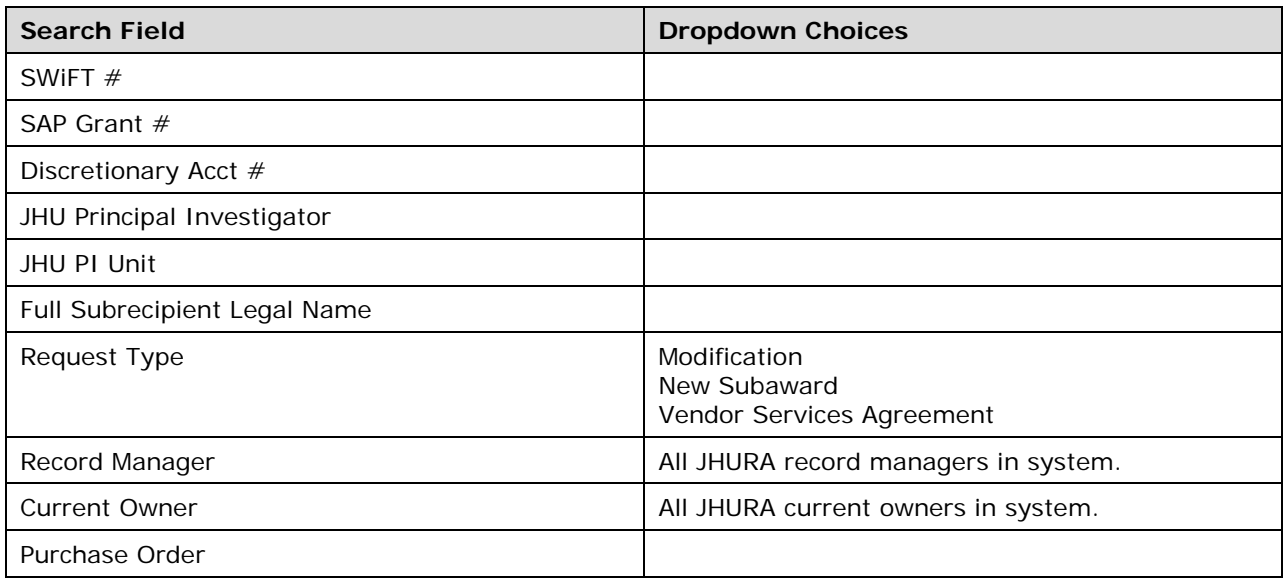

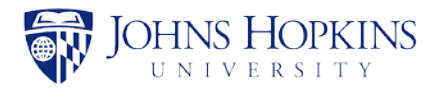

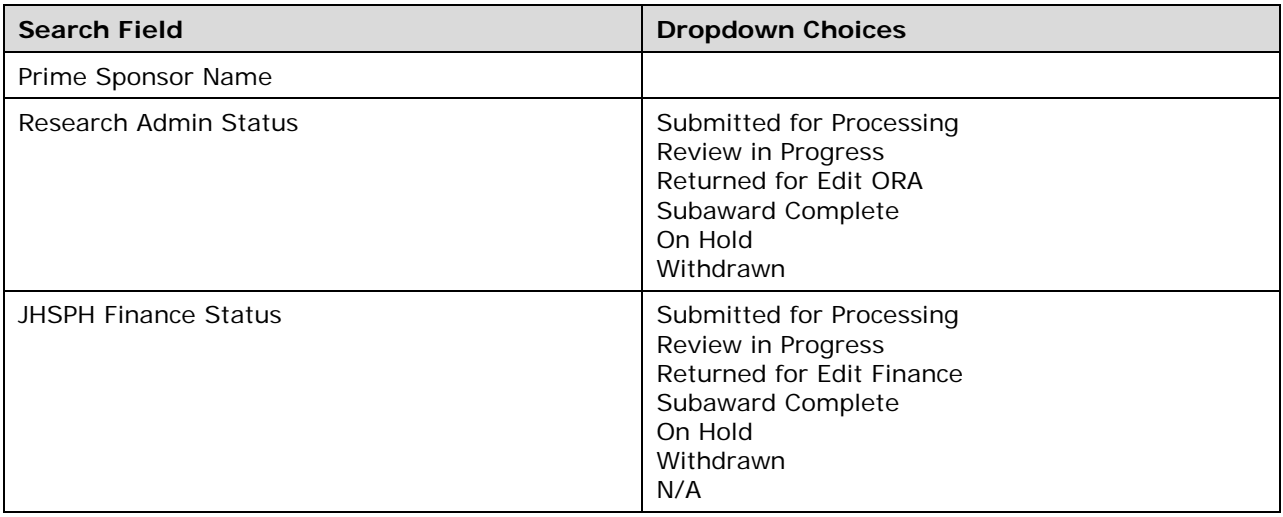

Select the search criteria and click on **Search**. The search results will appear in the lower part of the page, as shown below.

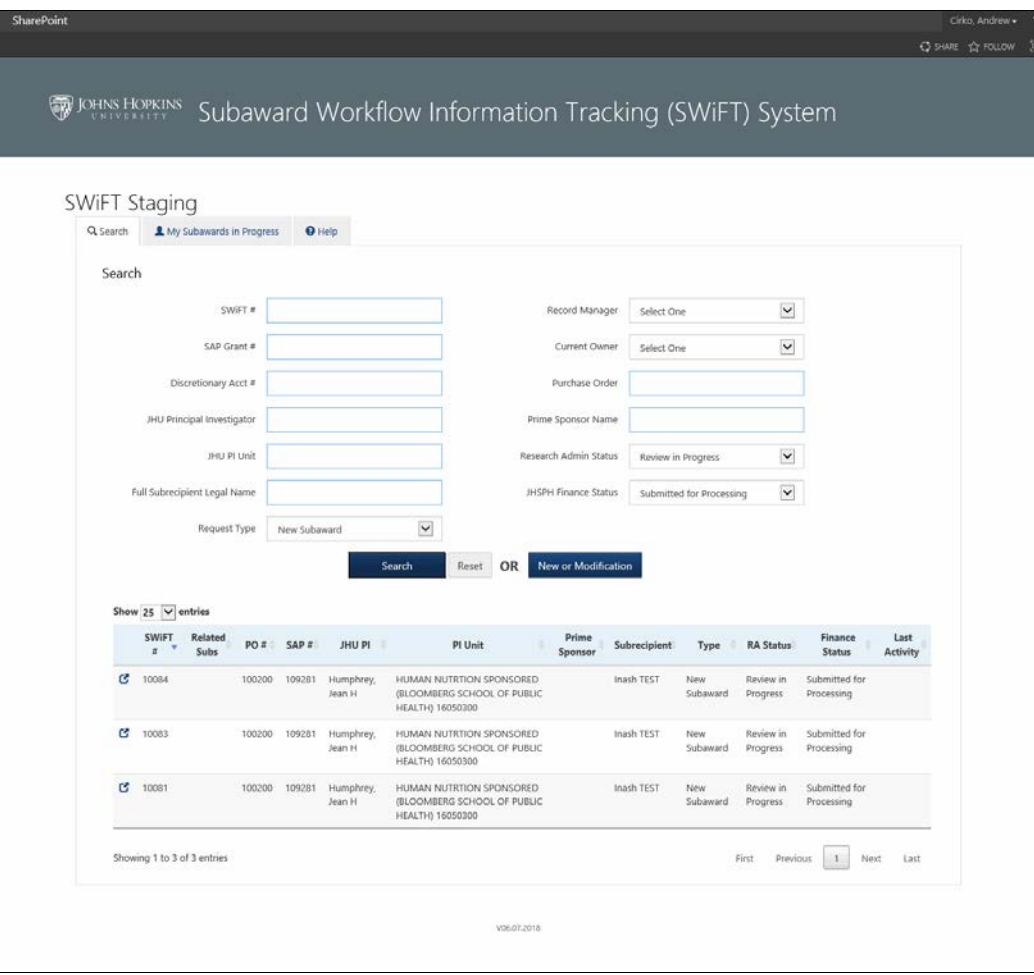

**Figure 3: Search Results**

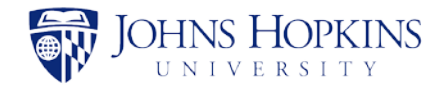

To open a subaward record from the search results, move the cursor anywhere over the row for that subaward record. It will become highlighted, as shown below.

|   | Show 25 $\vee$ entries |                        |        |        |                     |                                                                             |                  |              |                        |                              |                                    |                  |
|---|------------------------|------------------------|--------|--------|---------------------|-----------------------------------------------------------------------------|------------------|--------------|------------------------|------------------------------|------------------------------------|------------------|
|   | <b>SWiFT</b><br>#      | <b>Related</b><br>Subs | PO#    | SAP#   | JHU PI              | PI Unit                                                                     | Prime<br>Sponsor | Subrecipient | Type                   | <b>RA Status</b>             | Finance<br><b>Status</b>           | Last<br>Activity |
| M | 10084                  |                        | 100200 | 109281 | Humphrey,<br>Jean H | HUMAN NUTRTION SPONSORED<br>(BLOOMBERG SCHOOL OF PUBLIC<br>HEALTH) 16050300 |                  | Inash TEST   | <b>New</b><br>Subaward | Review in<br>Progress        | Submitted for<br>Processing        |                  |
| G | 10083                  | $\mathbb{P}$           | 100200 | 109281 | Humphrey,<br>Jean H | HUMAN NUTRTION SPONSORED<br>(BLOOMBERG SCHOOL OF PUBLIC<br>HEALTH) 16050300 |                  | Inash TEST   | <b>New</b><br>Subaward | Review in<br>Progress        | Submitted for<br>Processing        |                  |
| ø | 10081                  |                        | 100200 | 109281 | Humphrey,<br>lean H | HUMAN NUTRTION SPONSORED<br>(RI OOMRERG SCHOOL OF PHRHC                     |                  | Inash TEST   | <b>New</b><br>Subaward | Review in<br><b>Drogress</b> | Submitted for<br><b>Processing</b> |                  |

**Figure 4: Highlighted Search Result**

Click on the highlighted subaward record to open it in a new window. Click on the  $\circledast$  in the upper right corner of the window to close it and return to the Search Results.

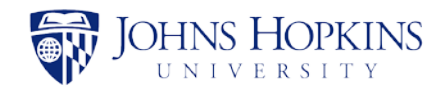

## <span id="page-7-0"></span>5 VIEWING YOUR SUBAWARD RECORDS IN PROGRESS

To see a list of your SWiFT subaward records that have been created but not yet approved, click on the **My Subawards in Progress** tab. The following page will be displayed, listing all subaward records where you are the Requestor and the *RA Status* is Draft and/or the *Finance Status* is *Draft*.

|               |                             |                            |         |              |                                                                             |                     |                  |                            | C SHARE TO FOLLOW    |
|---------------|-----------------------------|----------------------------|---------|--------------|-----------------------------------------------------------------------------|---------------------|------------------|----------------------------|----------------------|
|               |                             |                            |         |              |                                                                             |                     |                  |                            |                      |
|               |                             |                            |         |              | <b>WIDENS HOPKINS</b> Subaward Workflow Information Tracking (SWiFT) System |                     |                  |                            |                      |
|               |                             |                            |         |              |                                                                             |                     |                  |                            |                      |
| SWiFT Staging |                             |                            |         |              |                                                                             |                     |                  |                            |                      |
| Q Search      |                             | A My Subawards in Progress | O Help  |              |                                                                             |                     |                  |                            |                      |
|               |                             |                            |         |              |                                                                             |                     |                  |                            |                      |
|               | My Subawards in Progress    |                            |         |              |                                                                             |                     |                  |                            | New or Modification  |
|               | Show $25$ $\vee$ entries    |                            |         |              |                                                                             |                     |                  |                            |                      |
|               | SAP #                       | <b>JHU PI</b><br>٠         | SWIFT # | Subrecipient | Type                                                                        | <b>Related Subs</b> | <b>RA Status</b> | <b>Finance Status</b>      | <b>Last Activity</b> |
| G             | 108469                      | Rothstein, Jeffrey D       | 10023   |              | New Subaward                                                                |                     | Draft            | Draft                      |                      |
| ø             | 108456                      | Ialongo, Nicholas S        | 10016   |              | New Subaward                                                                |                     | <b>Draft</b>     | Draft                      |                      |
| G             |                             |                            | 10077   |              | Modification                                                                |                     | Draft            | Draft                      |                      |
| G             |                             |                            | 10078   |              | Modification                                                                | 80                  | Draft            | Draft                      |                      |
| G             |                             |                            | 10089   |              | New Subaward                                                                |                     | Draft            | Draft                      |                      |
|               | Showing 1 to 5 of 5 entries |                            |         |              |                                                                             |                     | First            | Previous <sup></sup><br>11 | Next<br>Last         |
|               |                             |                            |         |              |                                                                             |                     |                  |                            |                      |
|               |                             |                            |         |              |                                                                             |                     |                  |                            |                      |

**Figure 5: My Subawards In Progress**

To open a subaward record, click on the  $\mathbb{C}$  corresponding to the subaward record. If you edit the data, click on the Save button at the bottom of each page that you modify. To exit without changing, click on the  $\circledast$  in the upper right corner of the window.

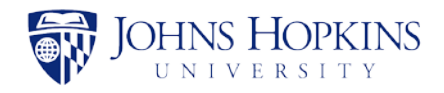

## <span id="page-8-0"></span>6 CREATING A NEW SUBAWARD RECORD

To create a new SWiFT subaward record, click on the **New or Modification** button on the *Search* page. The *New or Modification* popup window will appear.

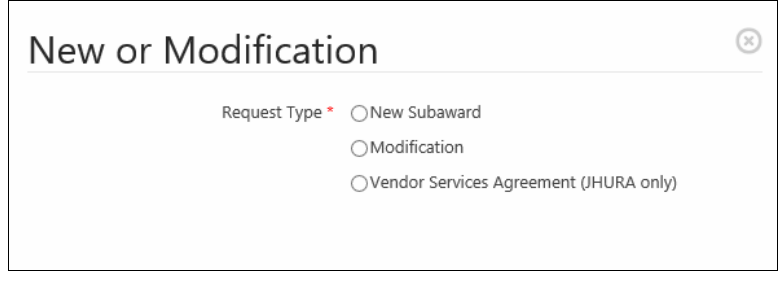

**Figure 6: New or Modification**

Select **New Subaward**. You will be asked if you have an original IPN.

*Note: If you have an original IPN, SWiFT will automatically fill any applicable subaward and Principal Investigator fields with basic information from Coeus. Otherwise, you will need to manually enter the information.*

### • **If you have an original IPN:**

Select **Yes** and begin typing the IPN in the text box that appears. After you have entered two digits, the list of IPNs that begin with those two numbers will appear.

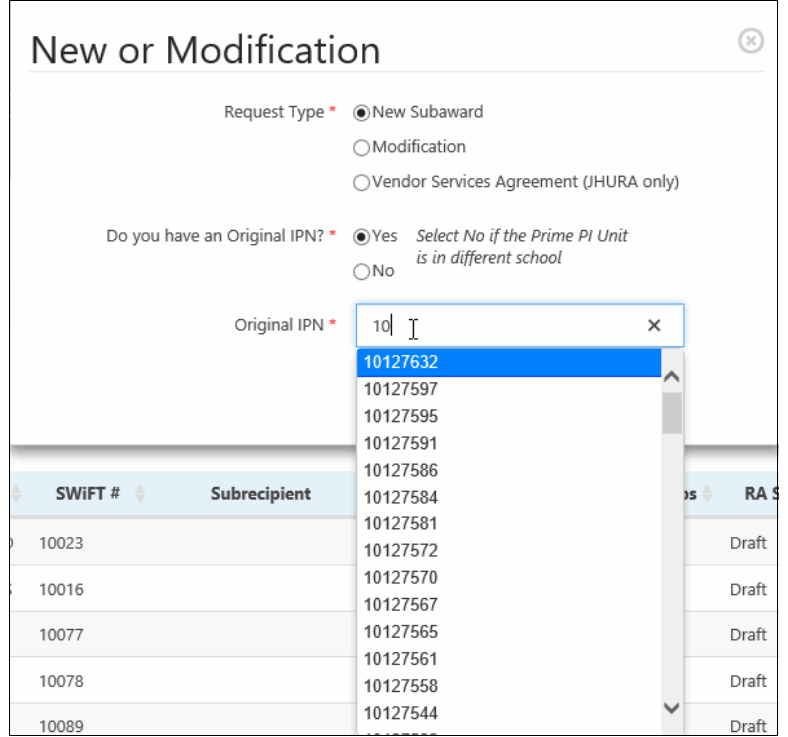

**Figure 7: Search for Original IPN**

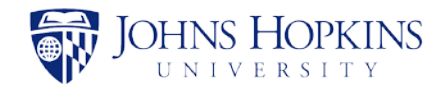

As you enter more digits, any IPNs that do not match your input will be removed from the list.

Click on the correct IPN number in the list. If the record is not found in Coeus, an error message will be shown stating *Original IPN not found. Enter a Valid Original IPN or select No to "Do you have an Original IPN?"*.

If the record is found in Coeus, the following screen will appear.

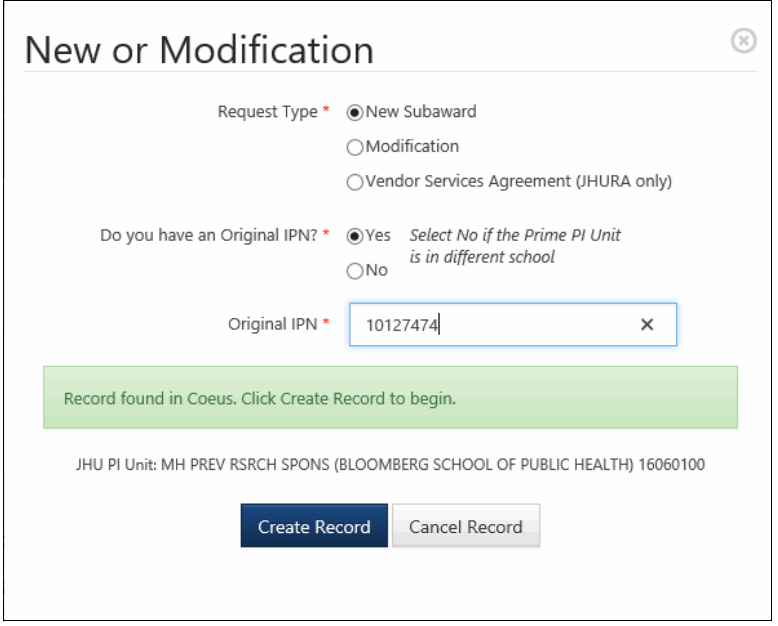

**Figure 8: Original IPN Found in Coeus**

Click on **Create Record** to begin the new subaward record process. If you do not want to create the record, click on the  $\circledast$  in the upper right corner of the popup window.

#### • **If you do not have an original IPN:**

Select **No** and begin entering the PI Unit in the text box. After you have entered two characters, a dropdown box will appear containing all of the PI Units containing the letter and/or number combination that you have entered anywhere in their titles. As you enter more characters, titles that no longer match will disappear from the list.

*Notes:* 

- *The characters must appear in the exact order in which you have entered them, with no spaces or other characters between them.*
- *You can scroll down the list at any time to find the PI Unit.*
- *School of Medicine (SOM) PI units will also be listed. Be sure to only select a non-SOM PI unit.*
- *If you select a JHSPH unit, the Finance tab will be displayed.*

When you find the correct PI Unit, click on the title to select it.

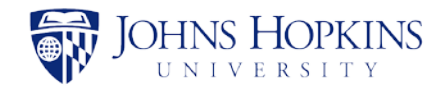

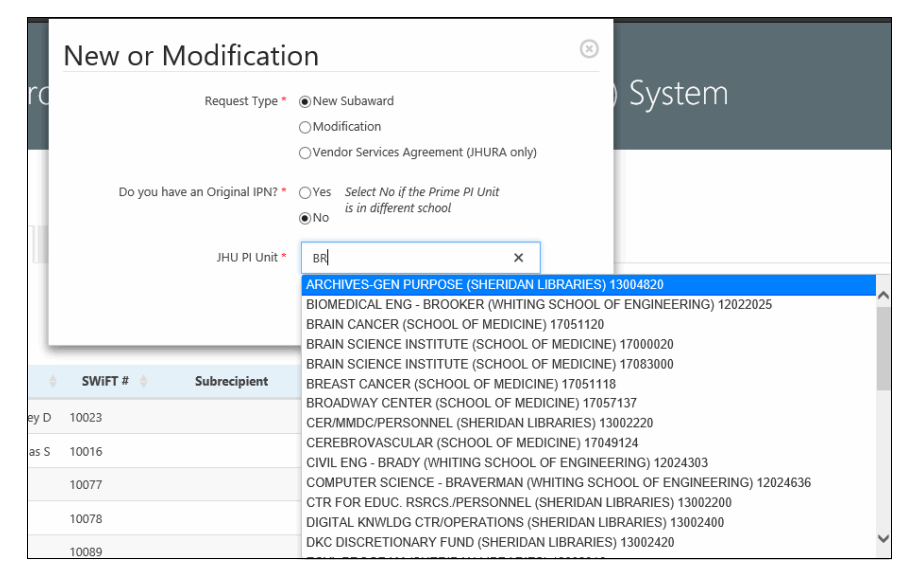

**Figure 9: Select PI Unit**

Click on **Create Record** to begin the new subaward record process. If you do not want to create the record, click on the  $\circledast$  in the corner of the popup window.

From this point forward, all data that you enter can be saved as a draft until you are ready to submit the subaward record for processing.

*Notes:*

- *Fields marked with* \* *are required and must be filled in before saving the information on that page.*
- *For fields with the description Enter text & select from results*, *start typing some characters contained in the desired entry in the text box. After you have entered two characters, a dropdown box will appear with all of the results containing the letter and/or number combination that you have entered. As you enter more characters, results that no longer match will disappear from the list. Click on a result at any time to enter it into the field. (These fields are marked as Autocomplete in the Notes column of the field description tables.)*

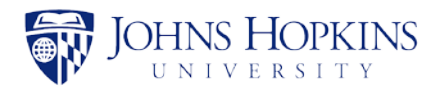

## <span id="page-11-0"></span>**6.1 Basic Information**

When **Create Record** is clicked, the *Basic Information* page will be displayed, as shown below.

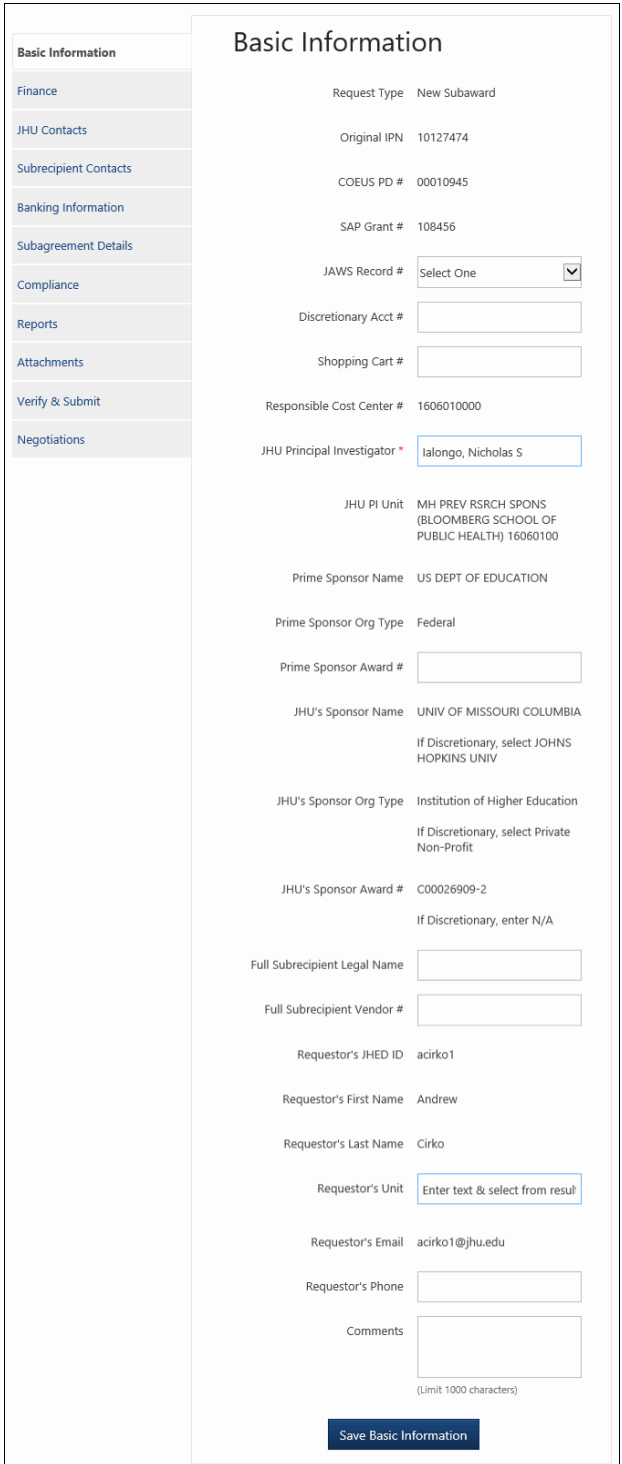

**Figure 10: Basic Information**

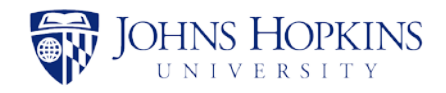

The fields are listed and described in the table below.

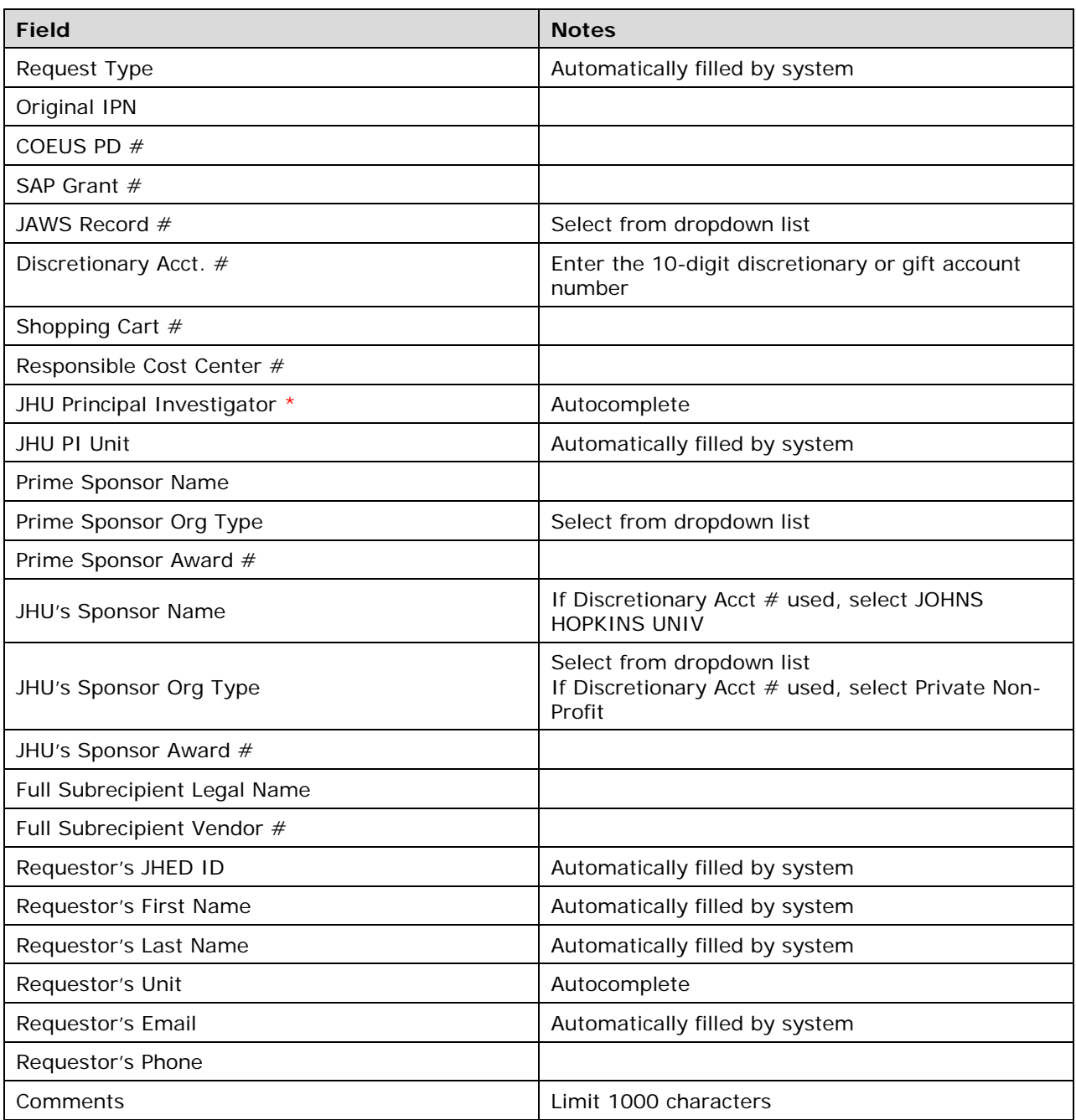

*Note: If a Discretionary Acct. # is entered, the Finance tab will be disabled.*

Enter the information for the subaward in the appropriate boxes and click on **Save Basic Information**.

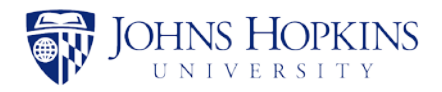

### <span id="page-13-0"></span>**6.2 Finance**

*Note: This tab is only visible for JHSPH PI units.*

To enter financial information for the subaward, click on the **Finance** tab. The *Finance* page will be displayed, as shown below.

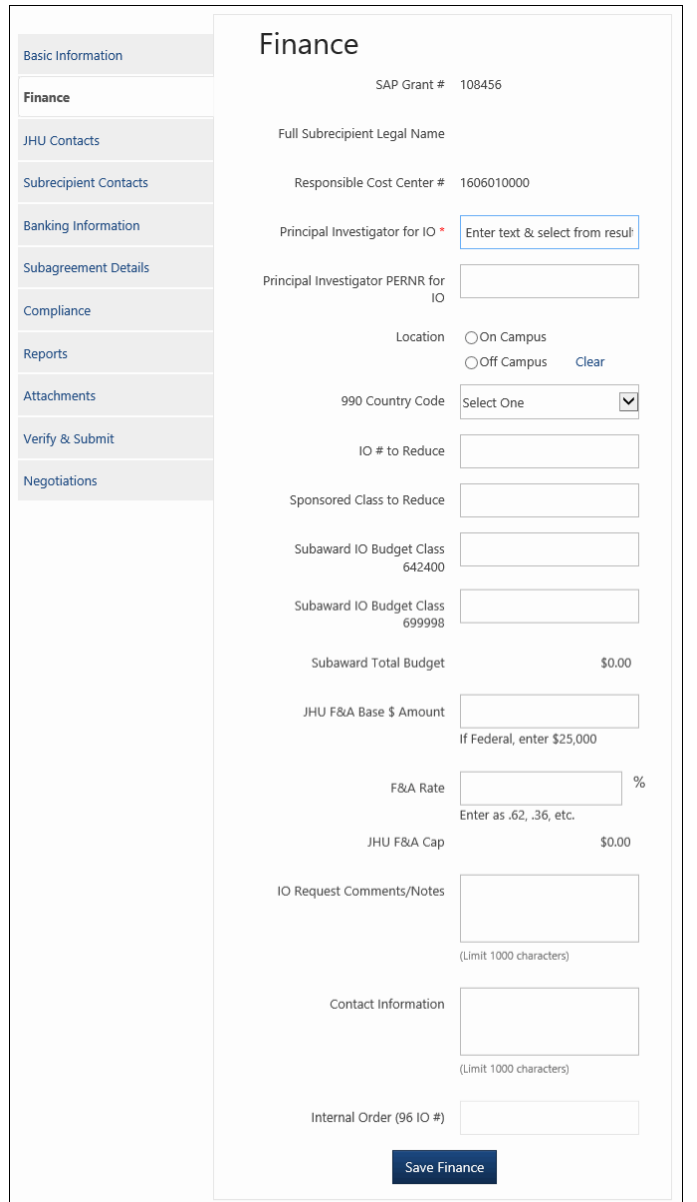

#### **Figure 11: Finance**

The fields are listed and described in the table below.

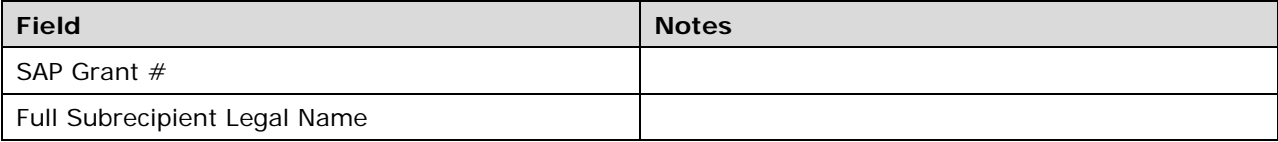

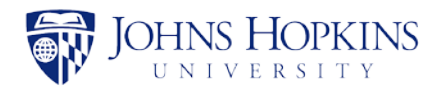

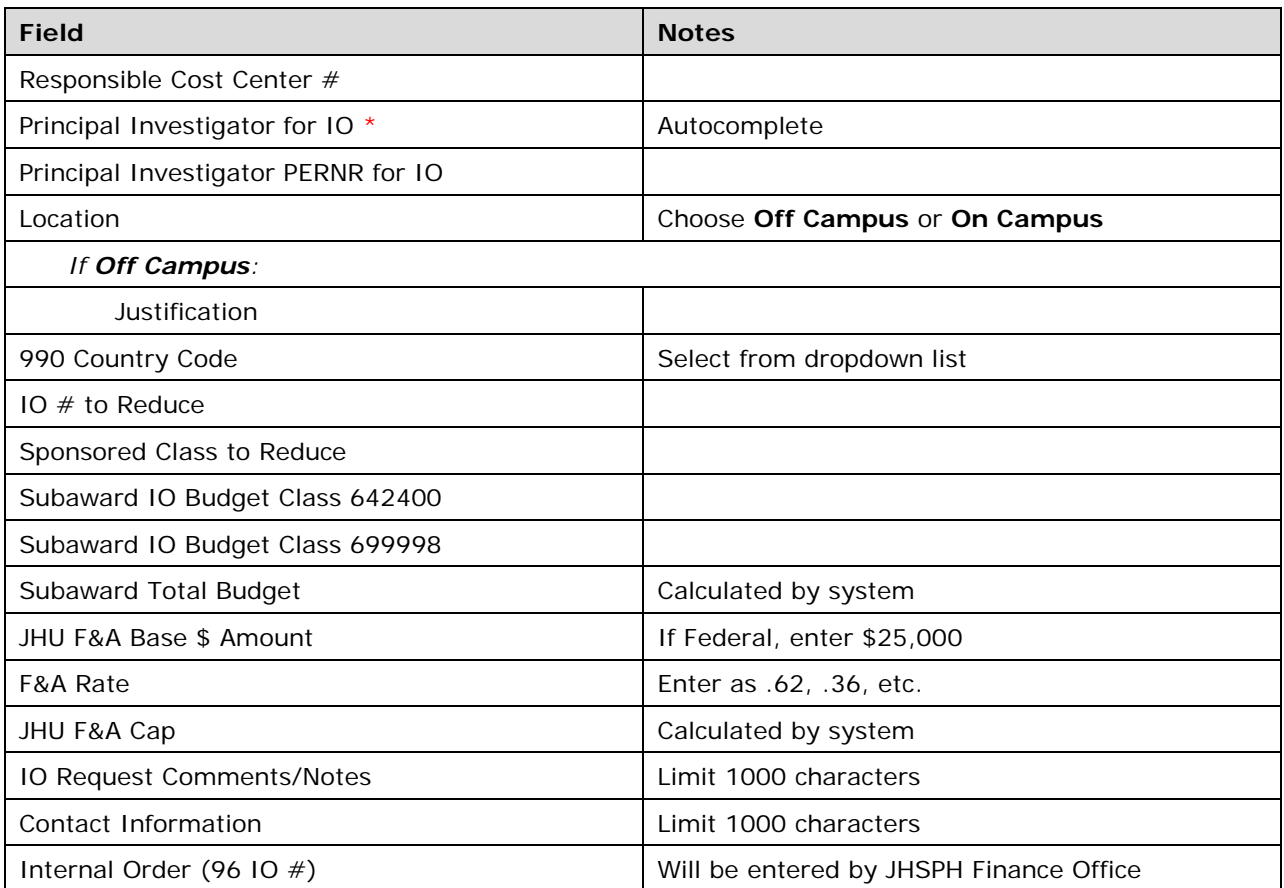

Enter the information and click on **Save Finance** to save your information as a draft.

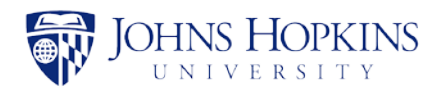

## <span id="page-15-0"></span>**6.3 JHU Contacts**

To enter JHU contact details for the subaward, click on the **JHU Contacts** tab. The *JHU Contacts* page will be displayed, as shown below.

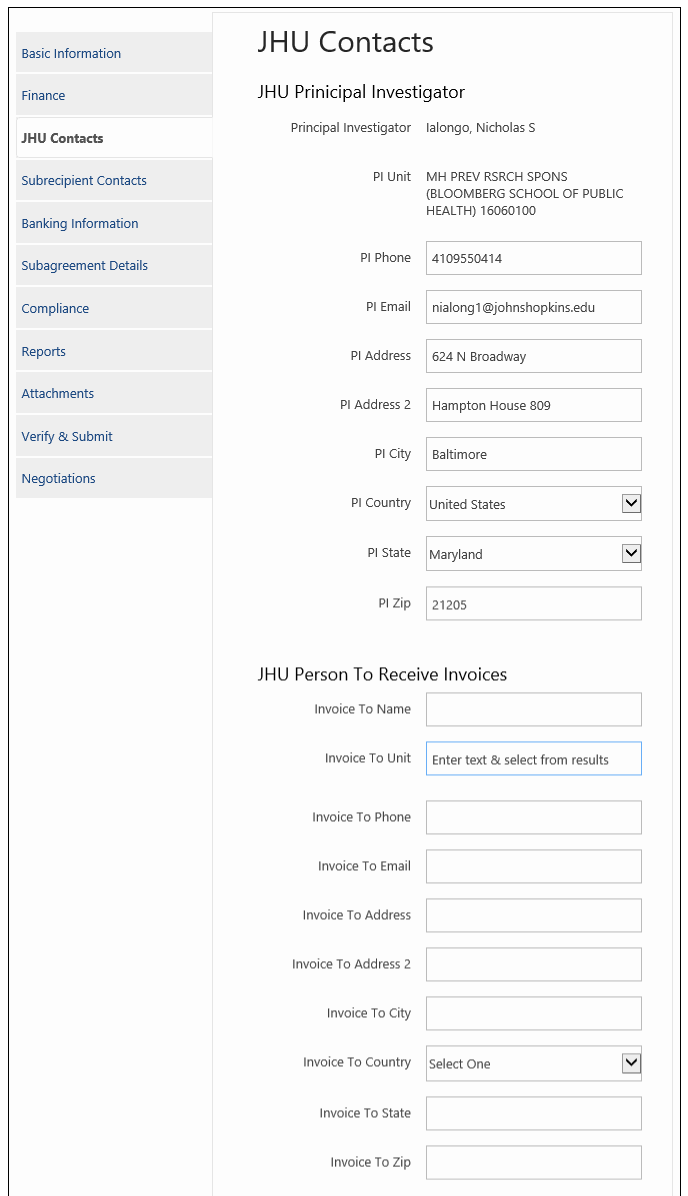

**Figure 12: JHU Contacts (Part 1 of 2)**

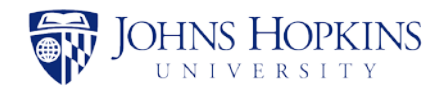

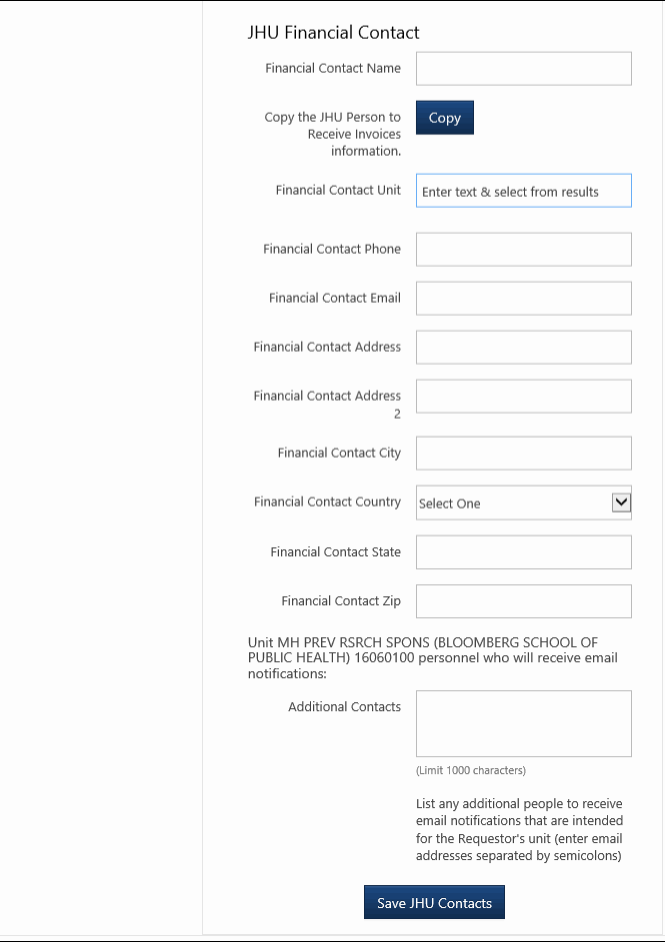

**Figure 13: JHU Contacts (Part 2 of 2)**

The fields are listed and described in the table below.

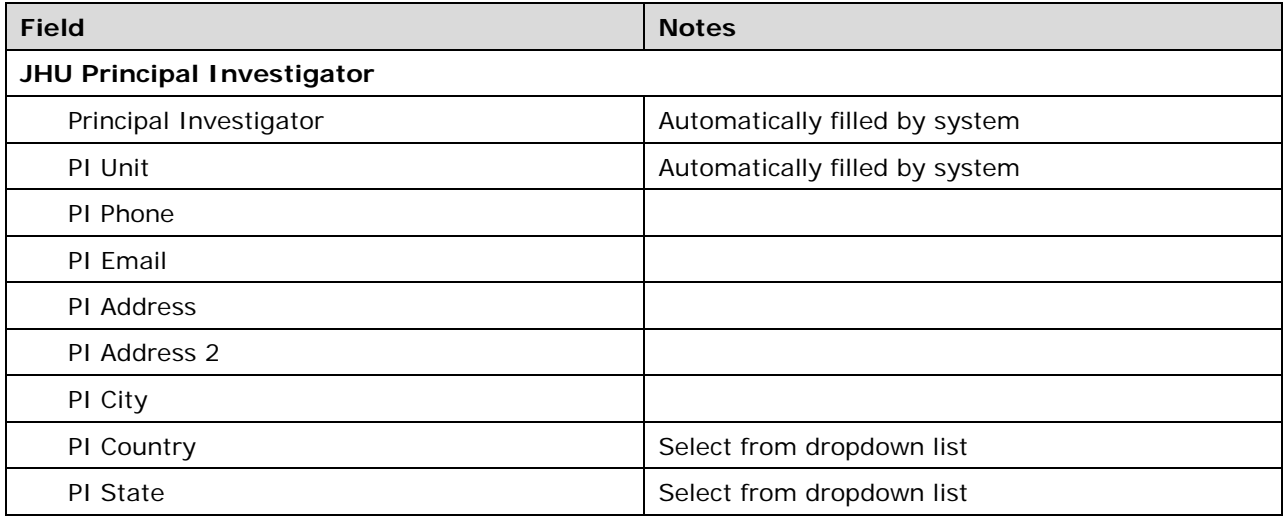

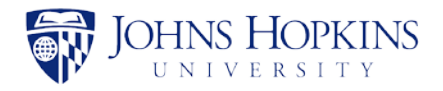

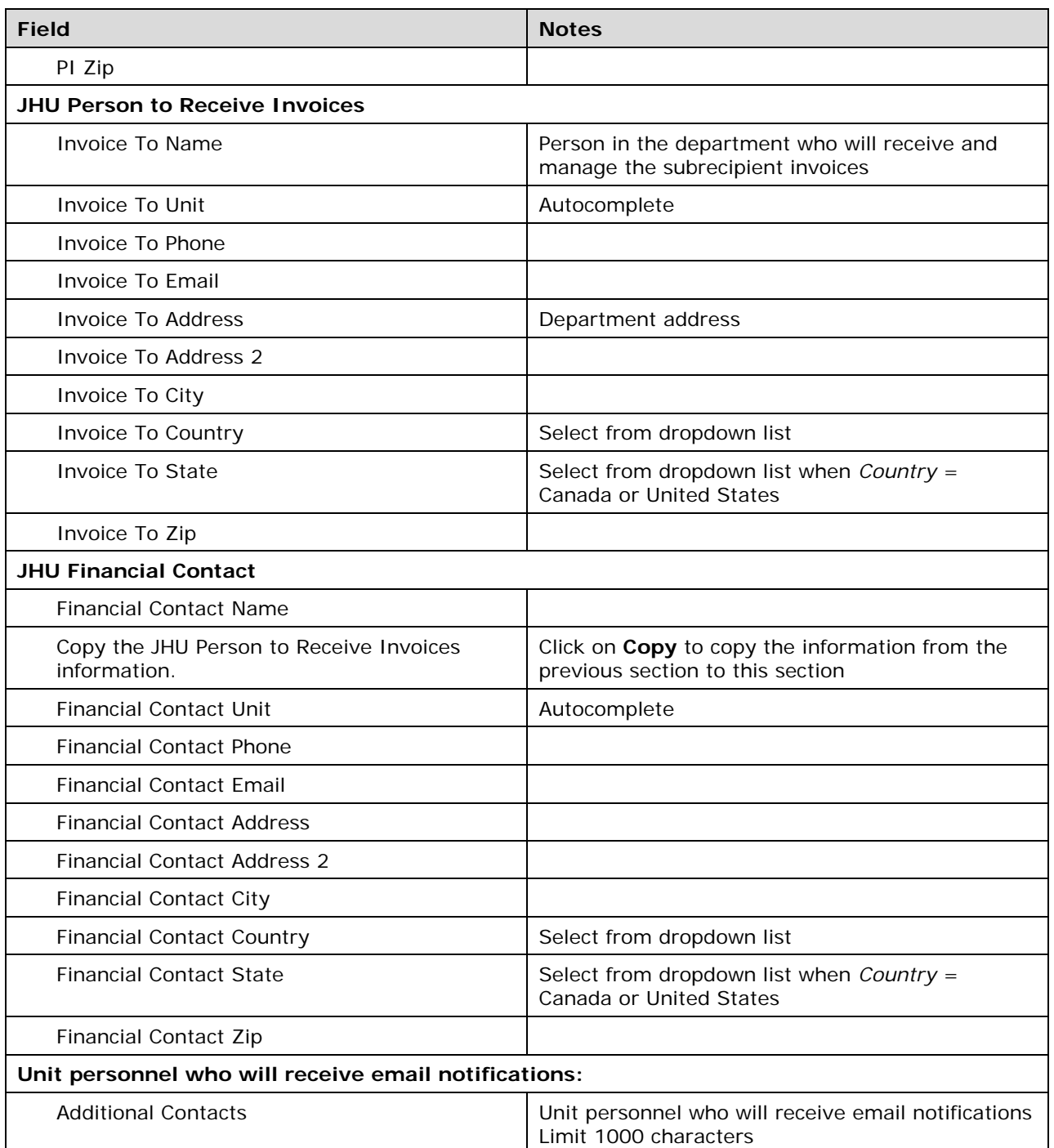

Enter the information and click on **Save JHU Contacts** to save your information as a draft.

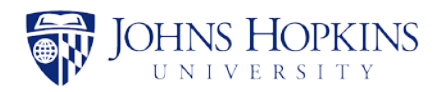

### <span id="page-18-0"></span>**6.4 Subrecipient Contacts**

To enter subrecipient details for the subaward, click on the **Subrecipient Contacts** tab. The *Subrecipient* page will be displayed, as shown below.

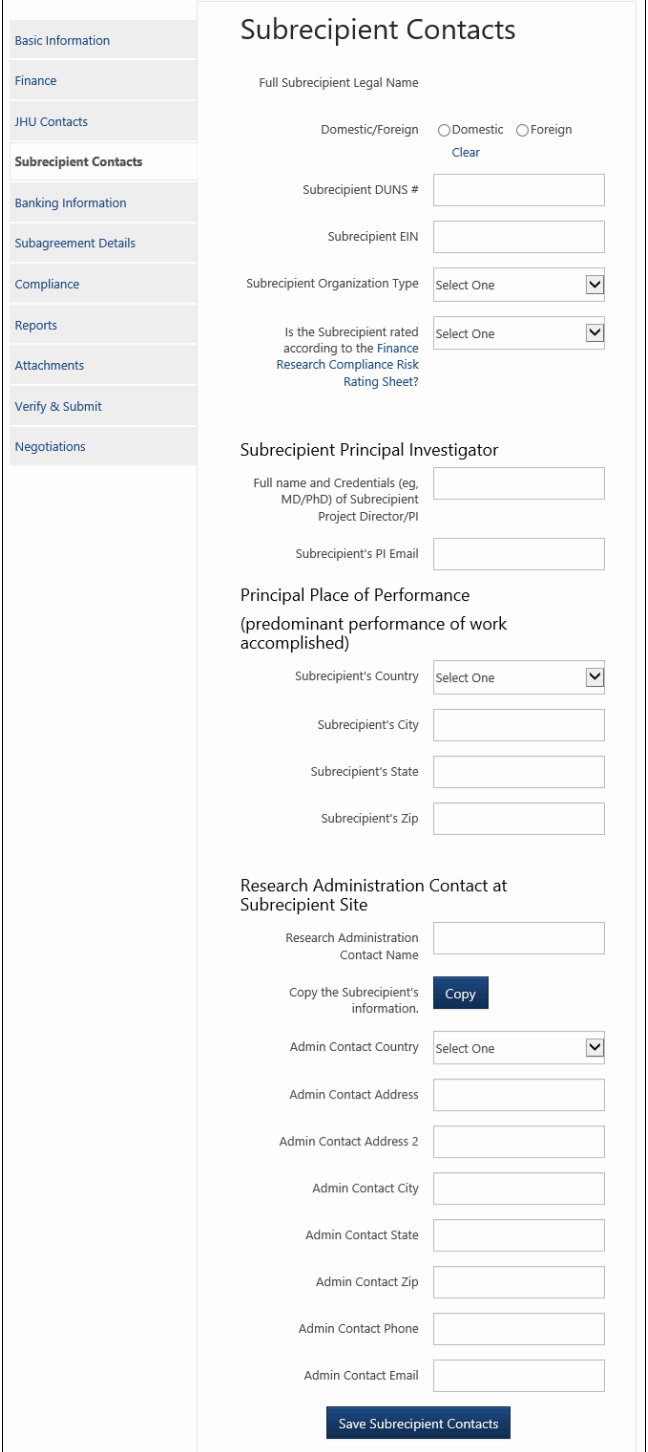

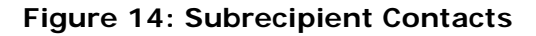

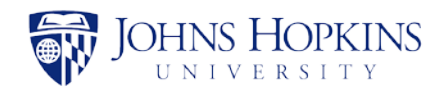

The fields are listed and described in the table below.

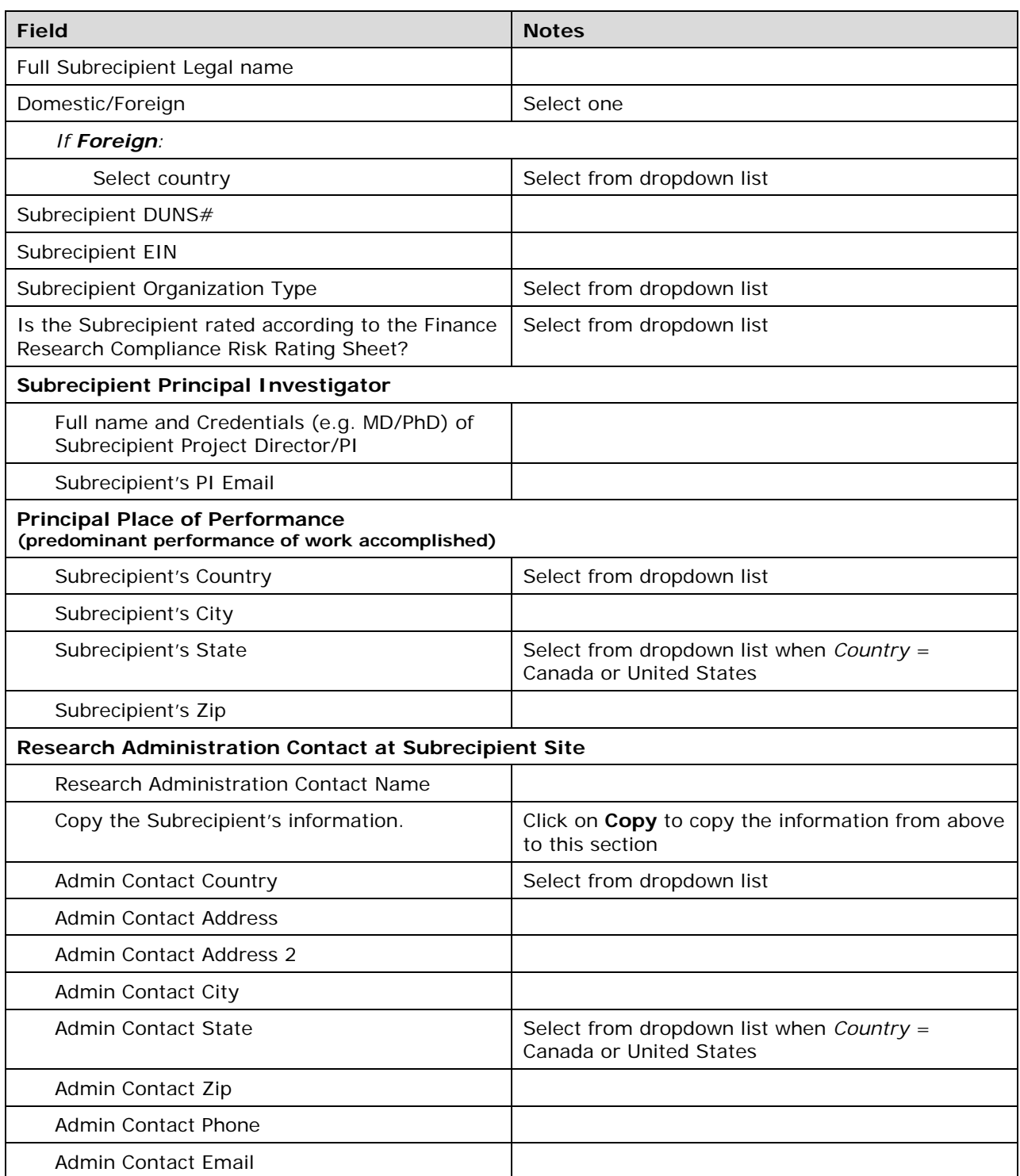

### Enter the information and click on **Save Subrecipient Contacts** to save your information as a draft.

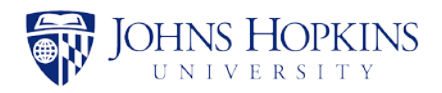

## <span id="page-20-0"></span>**6.5 Banking Information**

*Note: This section is only active when a foreign subrecipient has been indicated on the Subrecipient Contacts tab.*

To enter banking information, click on the **Banking Information** tab. The *Banking Information* page will be displayed, as shown below.

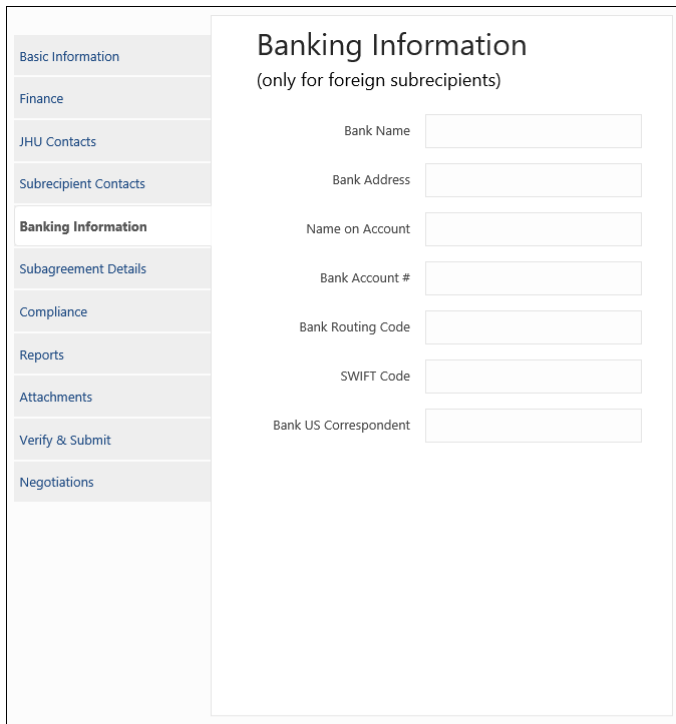

### **Figure 15: Banking Information**

The fields are listed and described in the table below.

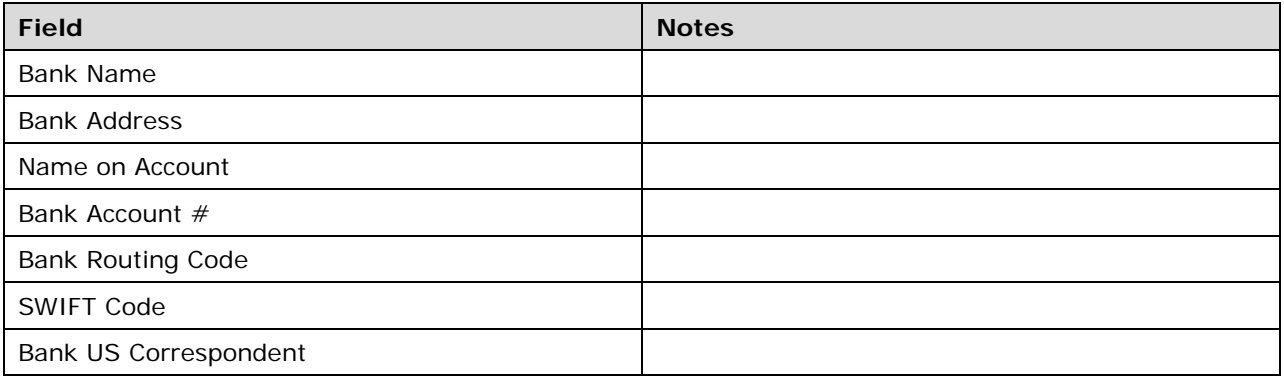

Enter the information and click on **Save Banking Information** to save your information as a draft. *(The Save Banking Information button will not be visible if the subrecipient is domestic.)*

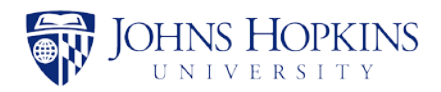

### <span id="page-21-0"></span>**6.6 Subagreement Details**

To enter details for the subaward, click on the **Subagreement Details** tab. The *Subagreement Details* page will be displayed, as shown below.

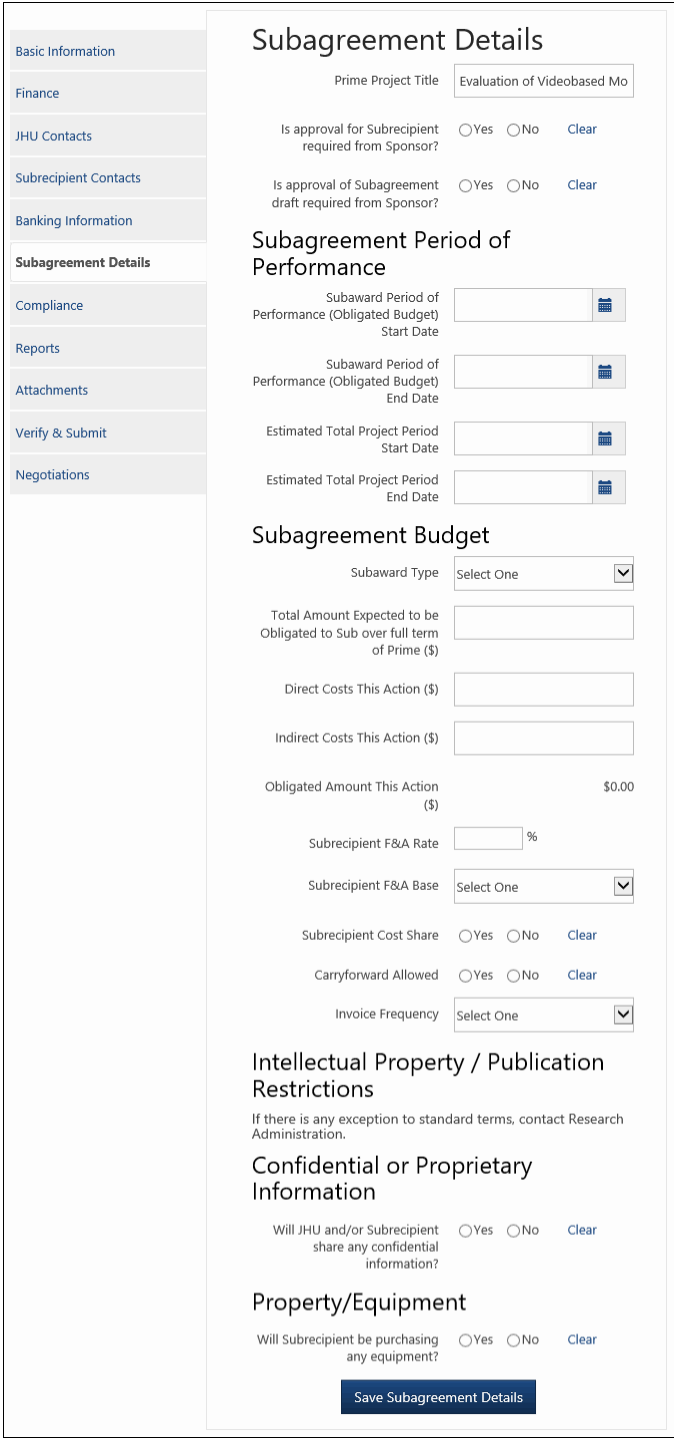

**Figure 16: Subagreement Details**

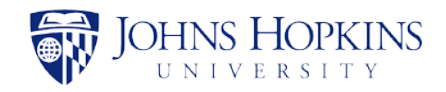

The fields are listed and described in the table below.

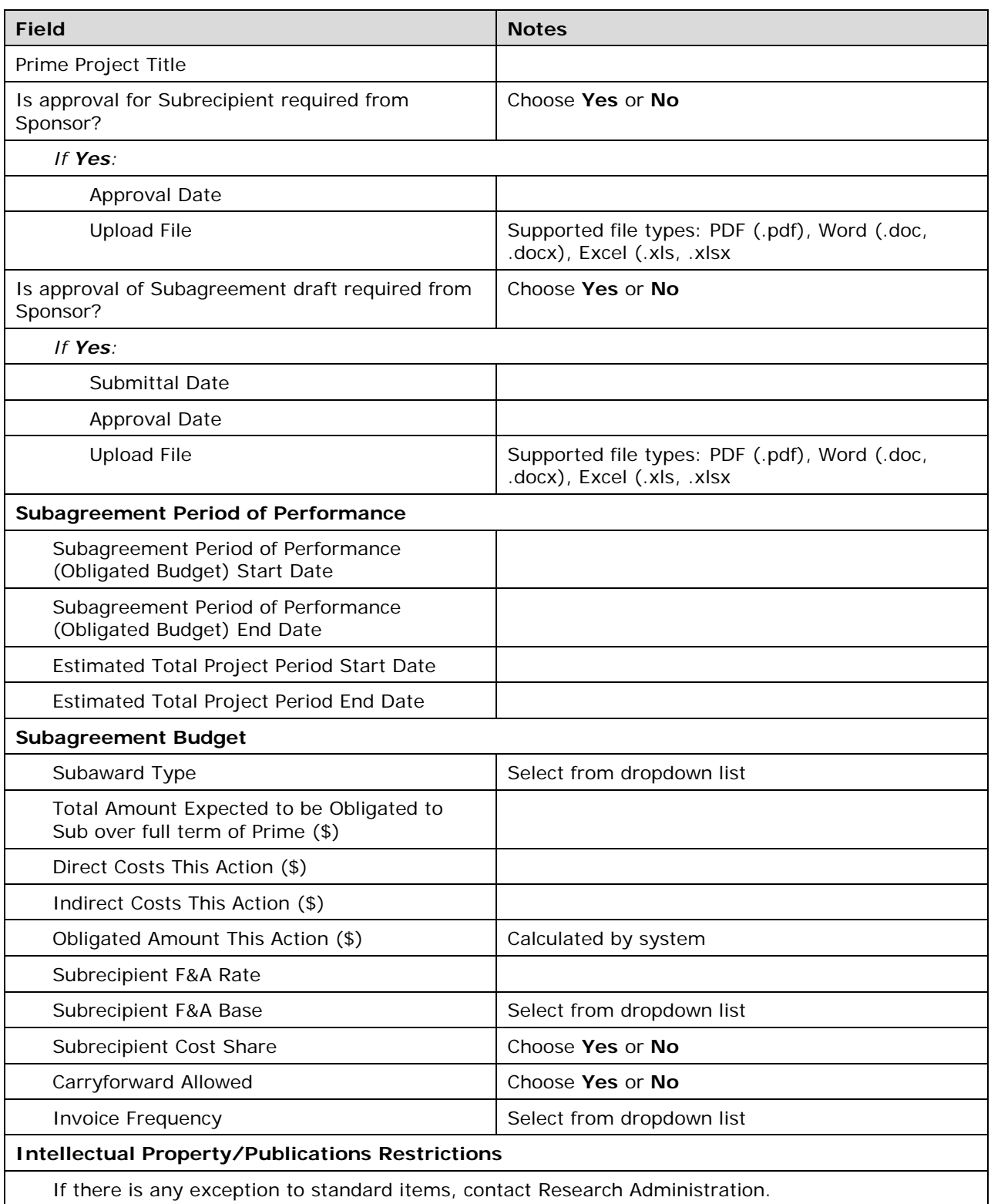

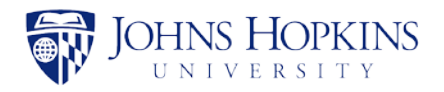

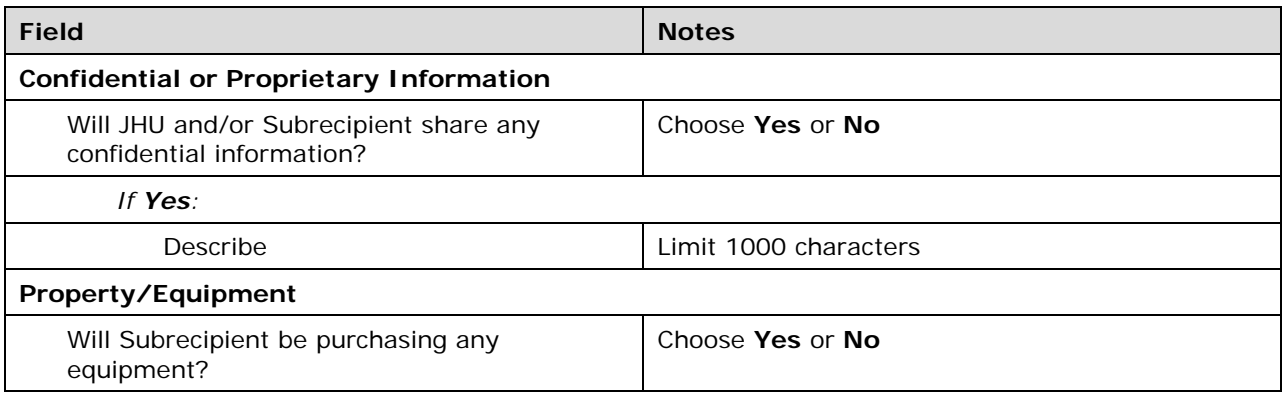

Enter the information and click on **Save Subagreement Details** to save your information as a draft.

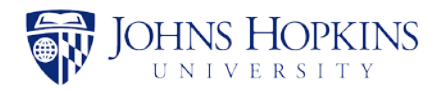

## <span id="page-24-0"></span>**6.7 Compliance**

To enter compliance information for the subaward, click on the **Compliance** tab. The *Compliance* page will be displayed, as shown below.

| <b>Basic Information</b>     | Compliance                                                                                                    |  |  |  |  |  |  |  |
|------------------------------|----------------------------------------------------------------------------------------------------|--|--|--|--|--|--|--|
| Finance                      | Actual/Potential Conflict                                                                                                    |  |  |  |  |  |  |  |
| <b>JHU Contacts</b>          | Are there any actual or potential<br>Clear<br>○Yes ○No<br>conflict of interest issues (real or                                                                                                    |  |  |  |  |  |  |  |
| <b>Subrecipient Contacts</b> | perceived) regarding this<br>Subagreement?                                                                                                    |  |  |  |  |  |  |  |
| <b>Banking Information</b>   | Has JHU reported, in accordance<br>○Yes ○No<br>Clear<br>with the JHU COI policy, all                                                                                                    |  |  |  |  |  |  |  |
| <b>Subagreement Details</b>  | financial interests and fiduciary<br>relationships key personnel,<br>spouses/domestic partners,                                                                                                    |  |  |  |  |  |  |  |
| Compliance                   | and/or minor dependents have<br>with this Subrecipient?                                                                                                    |  |  |  |  |  |  |  |
| Reports                      |                                                                                                    |  |  |  |  |  |  |  |
| Attachments                  | Use of Animals                                                                                                    |  |  |  |  |  |  |  |
| Verify & Submit              | Will Subrecipient be using<br>○Yes ○No<br>Clear<br>animal subjects on this project?                                                                                                    |  |  |  |  |  |  |  |
| Negotiations                 |                                                                                                    |  |  |  |  |  |  |  |
|                              | Use of Human Subjects                                                                                                    |  |  |  |  |  |  |  |
|                              | Will Subrecipient be using<br>Clear<br>$OYes$ $ONo$<br>human subjects on this project?                                                                                                    |  |  |  |  |  |  |  |
|                              | Use of Human Subjects Data                                                                                                    |  |  |  |  |  |  |  |
|                              | Will Human Subjects Data be<br>○Yes ○No<br>Clear<br>exchanged under ths subaward?                                                                                                    |  |  |  |  |  |  |  |
|                              | Lower-tier Consultants or<br>Subrecipients?                                                                                                    |  |  |  |  |  |  |  |
|                              | Are there any lower-tier<br>○Yes ○No<br>Clear<br>subcontractors and/or<br>consultants?                                                                                                    |  |  |  |  |  |  |  |
|                              | <b>Foreign National Restrictions</b>                                                                                                    |  |  |  |  |  |  |  |
|                              | Is there any restriction in your<br>○Yes ○No<br>Clear<br>Prime Award on sharing project<br>information with nationals of a<br>country other than the United<br>States? If unsure contact<br>Research Administration.             |  |  |  |  |  |  |  |
|                              | <b>Sponsor Certifications</b>                                                                                                    |  |  |  |  |  |  |  |
|                              | Sponsor required certifications<br>○Yes ○No ○N/A<br>(i.e. Protecting life, Trafficking in<br>Clear<br>Persons) upload on Attachments<br>Tab                                                                                      |  |  |  |  |  |  |  |
|                              | Subrecipient Selection                                                                                                    |  |  |  |  |  |  |  |
|                              | Why Subrecipient selected?<br>◯ Collaborative Project as<br>indicated on the<br>proposal to sponsor                                                                                                    |  |  |  |  |  |  |  |
|                              | ○ Only one responsible<br>source and no other<br>company available to do<br>such specialized work                                                                                                    |  |  |  |  |  |  |  |
|                              | ○Competitive Bid                                                                                                    |  |  |  |  |  |  |  |
|                              | Subaward Cost/Price Basis<br>$\checkmark$<br>Select One                                                                                                    |  |  |  |  |  |  |  |
|                              | NOTE: Please ensure that all appropriate documentation<br>concerning the negotiation of the cost or price of this work<br>is kept on file for audit purposes.                                                                    |  |  |  |  |  |  |  |
|                              | By submitting this request, you certify that the costs and/or<br>price of this subaward have been analyzed and determined<br>to be fair and reasonable in accordance with applicable cost<br>principles and federal regulations. |  |  |  |  |  |  |  |
|                              | <b>Save Compliance</b>                                                                                                    |  |  |  |  |  |  |  |
|                              |                                                                                                    |  |  |  |  |  |  |  |

**Figure 17: Compliance**

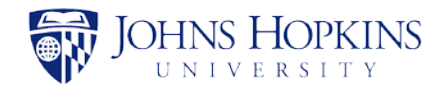

The fields are listed and described in the table below.

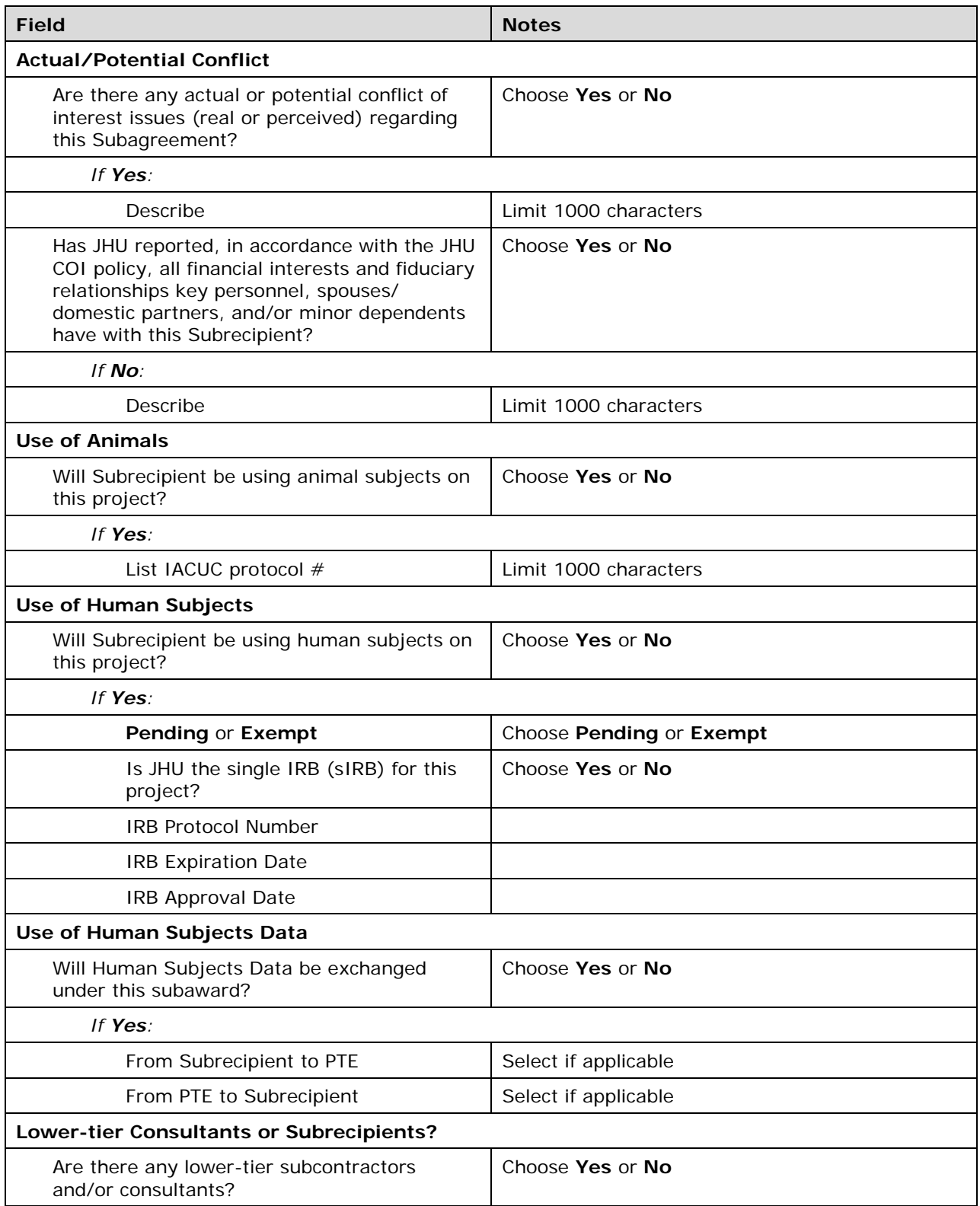

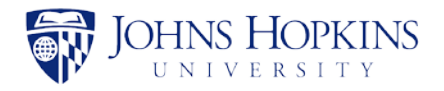

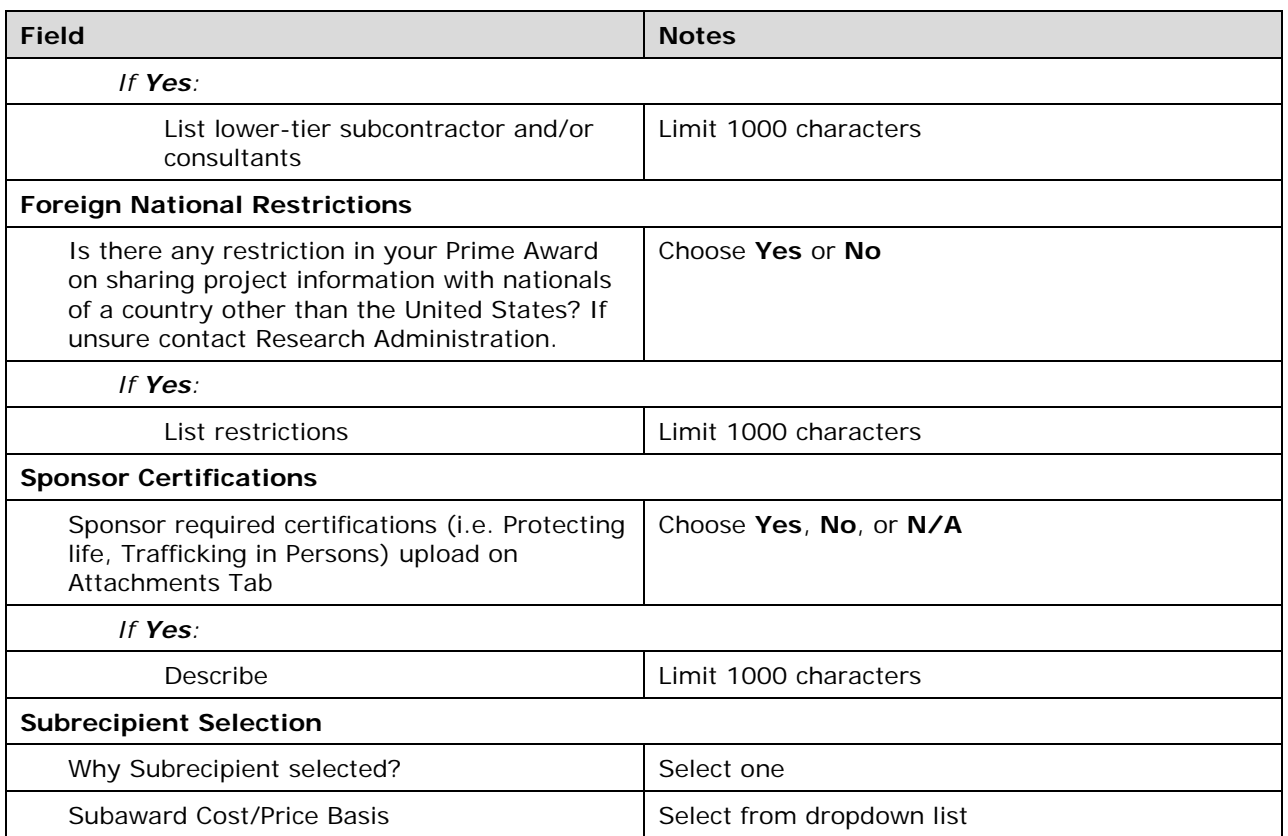

Enter the information and click on **Save Compliance** to save your information as a draft.

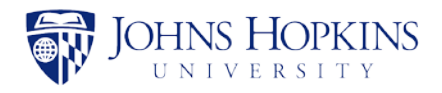

### <span id="page-27-0"></span>**6.8 Reports**

To generate and view reports, click on the **Reports** tab. The *Reports* page will be displayed, as shown below.

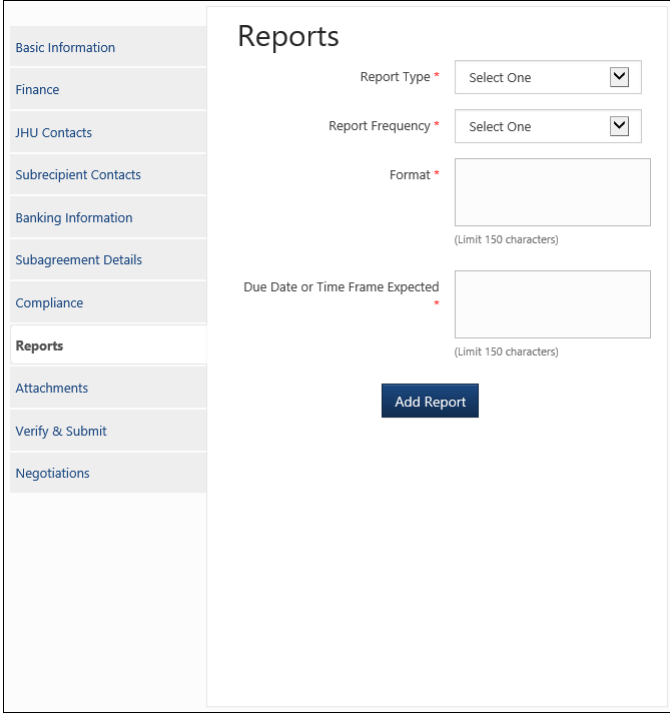

### **Figure 18: Reports**

The fields are listed and described in the table below.

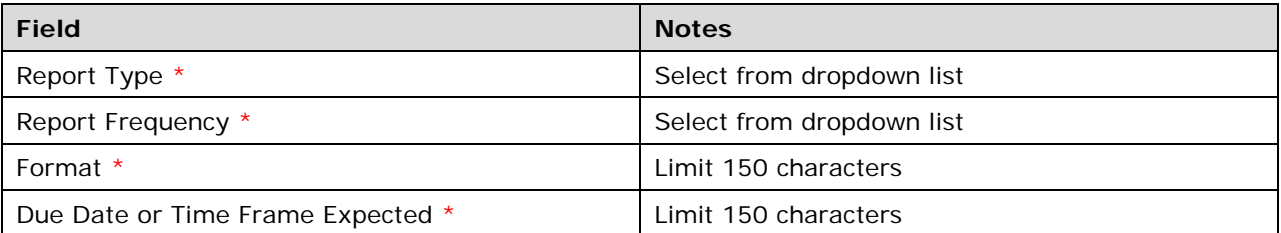

Enter the information and click on **Add Report** to save your information as a draft. Multiple reports can be added to a subaward record.

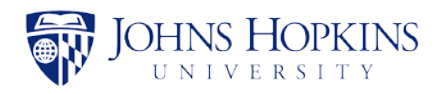

## <span id="page-28-0"></span>**6.9 Attachments**

To attach subaward documents, click on the **Attachments** tab. The *Attachments* page will be displayed, as shown below.

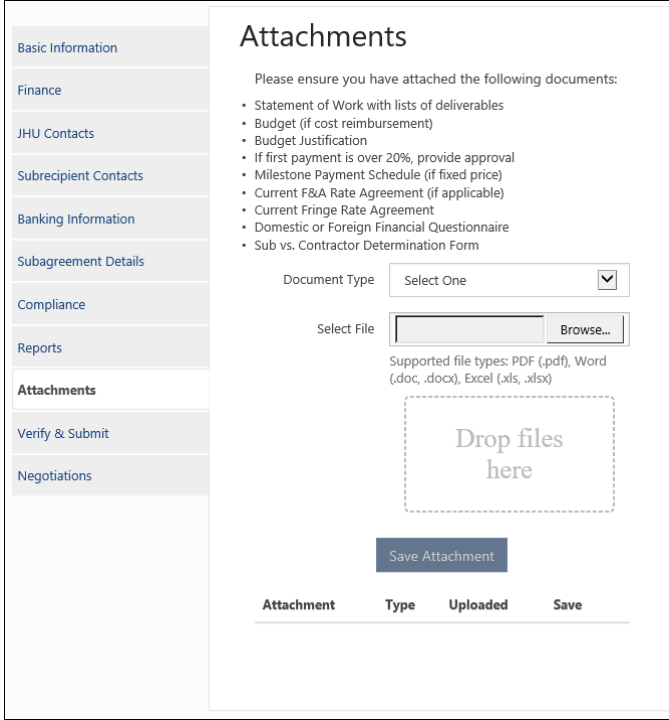

**Figure 19: Attachments**

The following files are required:

- Statement of Work with lists of deliverables
- Budget(if cost reimbursement)
- Budget Justification
- If first payment is over 20%, provide approval
- Milestone Payment Schedule (if fixed price)
- Current F&A Rate Agreement (if applicable)
- Current Fringe Rate Agreement
- Domestic or Foreign Financial Questionnaire
- Sub vs Contractor Determination Form

To attach a document, select the *Document Type* from the dropdown list, click on **Browse** and navigate to the file. When you have located it, click on the file name and click on **Open**. The path to the file will appear in the *Select File* box. Click on **Save Attachment** to add the file to the subaward record. A list of the files will appear below the **Save Attachment** button as they are added, as shown below.

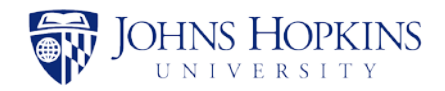

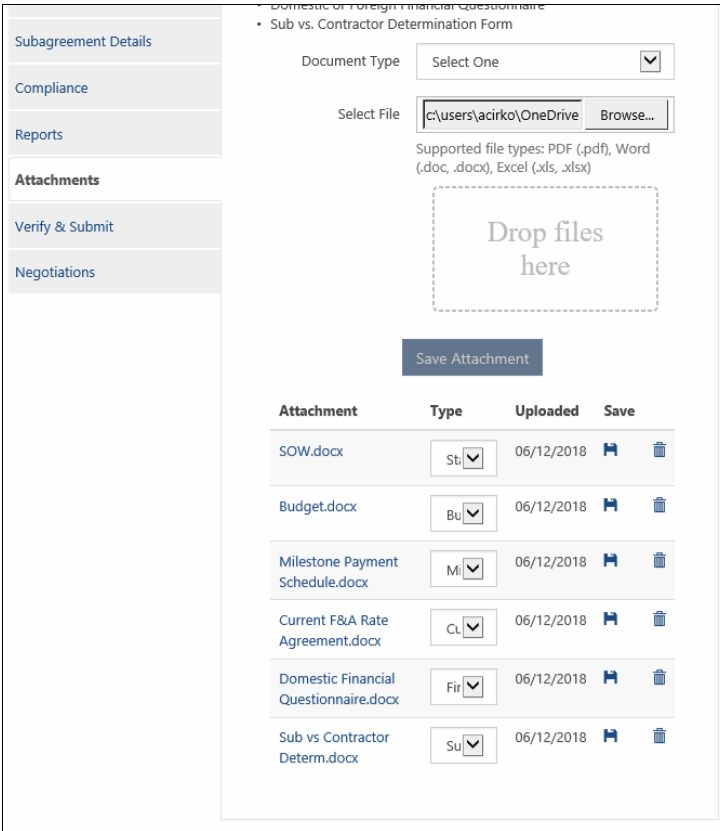

**Figure 20: Attachments Added**

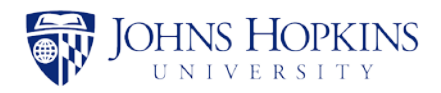

## <span id="page-30-0"></span>**6.10 Verify and Submit**

To submit the completed subaward record, click on the **Verify & Submit** tab. The *Verify & Submit* page will be displayed, as shown below.

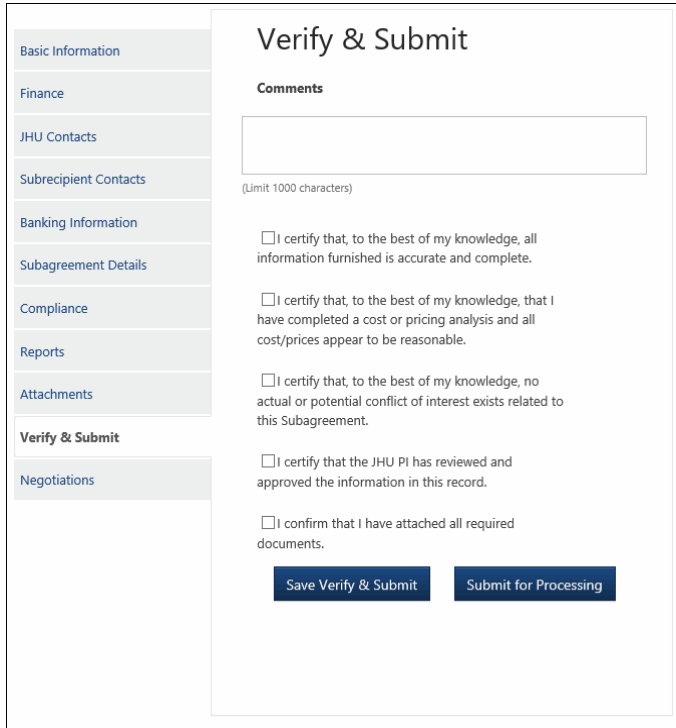

**Figure 21: Verify & Submit**

Enter any comments that you may have concerning the subaward record, and read the five statements and verify that you agree with them by clicking on the checkboxes.

- I certify that, to the best of my knowledge, all information furnished is accurate and complete.
- I certify that, to the best of my knowledge, that I have completed a cost or pricing analysis and all cost/prices appear to be reasonable.
- I certify that, to the best of my knowledge, no actual or potential conflict of interest exists related to this Subagreement.
- I certify that the JHU PI has reviewed and approved the information in this record.
- I confirm that I have attached all required documents.

If you would like to save the information as a draft, click on **Save Verify & Submit**. To submit your subaward record for review, click on **Submit for Processing**.

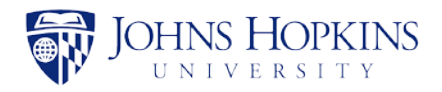

## <span id="page-31-0"></span>**6.11 Negotiations**

To view negotiations for the subaward record, click on the **Negotiations** tab. The *Negotiations* page will be displayed, as shown below.

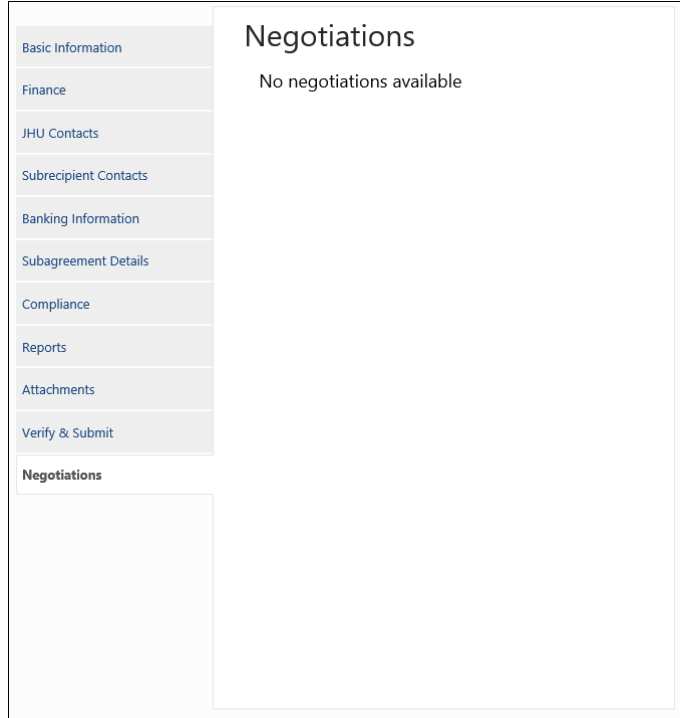

**Figure 22: Negotiations**

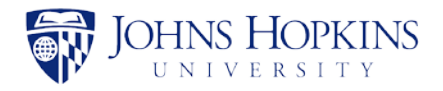

## <span id="page-32-0"></span>7 EDITING A RETURNED SUBAWARD RECORD

A SWiFT subaward record may be returned from JHURA or JHURA Finance for modification. The system will send you an email when a subaward record that you submitted is returned for edit. The returned record will be indicated in your *My Subawards In Progress* list by a status of *Returned for Edit*.

*Note: The process for entering information when editing a returned subaward record is similar to the subaward record creation process, detailed in Section [6,](#page-8-0) Creating a New Subaward Record.*

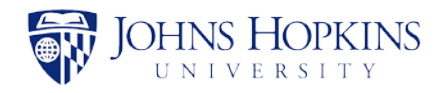

## <span id="page-33-0"></span>8 MODIFYING A SUBAWARD RECORD

To modify a SWiFT subaward record, click on the **New or Modification** button on the *Search* page. The *New or Modification* popup window will appear.

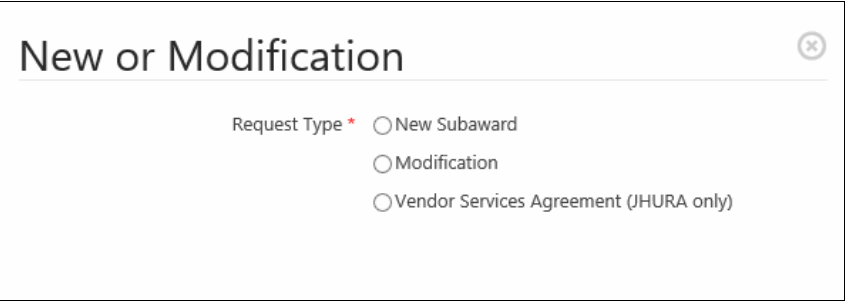

**Figure 23: New or Modification**

Select **Modification**. You will be asked if you know a related record ID.

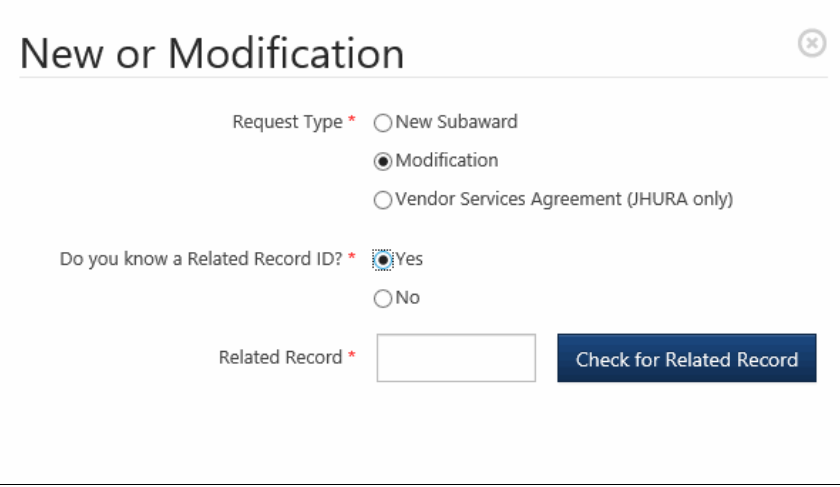

**Figure 24: Related Record ID**

#### • **If you select Yes:**

Enter the related record number and click on **Check for Related Record**.

*Note: If the related record number is found in SWiFT, the system will populate the Basic Information tab of the modification record with information from the most recent record (except for Requestor information).*

*If the related record is found in the previous Subagreement Checklist System, the related record number will be added to the modification record in case you wish to look up the information in the Subagreement Checklist System. No data will be transferred from the Subagreement Checklist System to SWiFT.*

If the number is not found, you will see the following message:

Related Record not found! Please try another related record ID or answer No for "Do you know a related record ID?"

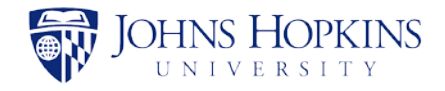

If the number is found, a *PI Unit* text box will appear. Begin entering the PI Unit in the text box. After you have entered two characters, a dropdown box will appear containing all of the PI Units containing the letter combination that you have entered anywhere in their titles. As you enter more characters, titles that no longer match will disappear from the list.

*Notes:* 

- *The characters must appear in the exact order in which you have entered them, with no spaces or other characters between them.*
- *You can scroll down the list at any time to find the PI Unit.*
- *School of Medicine (SOM) PI units will also be listed. Be sure to only select a non-SOM PI unit.*

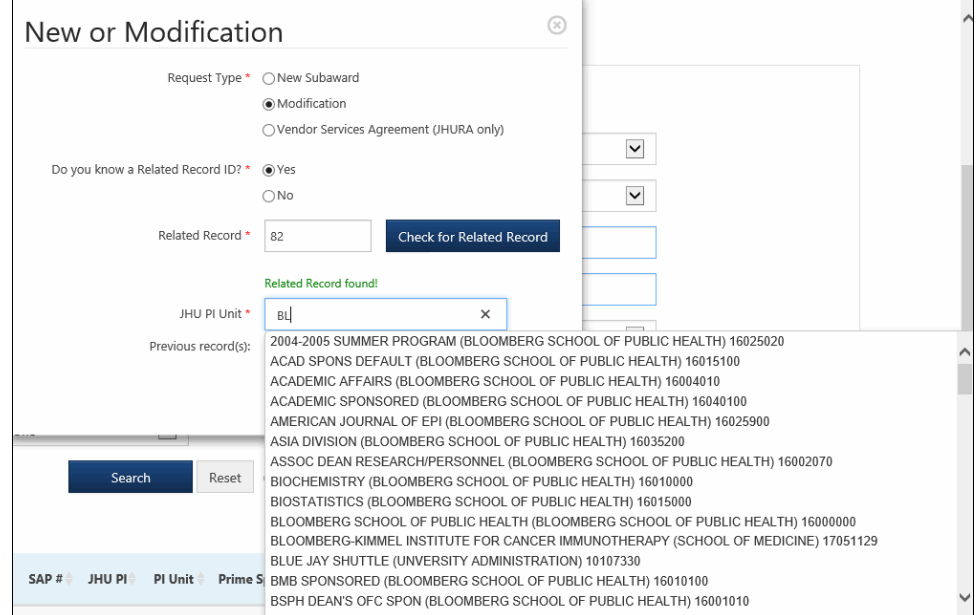

When you find the correct PI Unit, click on the title to select it.

**Figure 25: Select PI Unit**

Click on **Create Record** to begin the subaward record modification process. If you do not want to create the record, click on the  $\circledast$  in the corner of the popup window.

• **If you select No:**

You will be asked if you have an original IPN.

*Note: If you have an original IPN, SWiFT will automatically fill any applicable subaward and Principal Investigator fields with basic information from Coeus. Otherwise, you will need to manually enter the information.*

• **If you have an original IPN:**

Select **Yes** and begin typing the IPN in the text box that appears. After you have entered two digits, the list of IPNs that begin with those two numbers will appear.

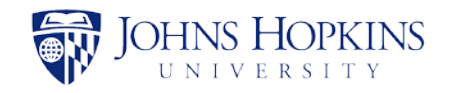

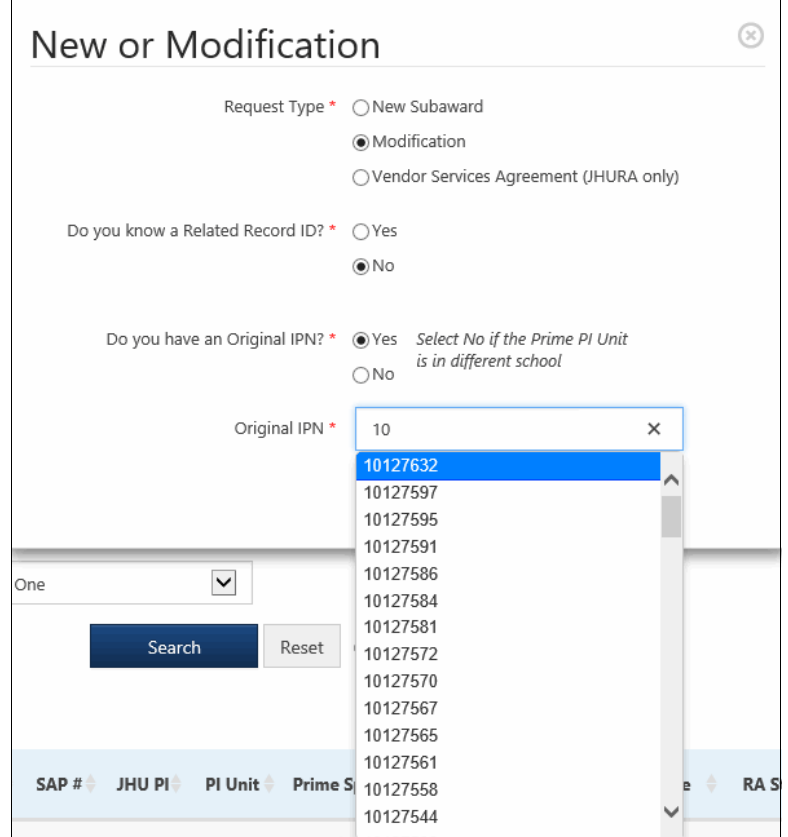

**Figure 26: Search for Original IPN**

As you enter more digits, any IPNs that do not match your input will be removed from the list.

Click on the correct IPN number in the list. If the record is not found in Coeus, an error message will be shown stating *Original IPN not found. Enter a Valid Original IPN or select No to "Do you have an Original IPN?"*.

If the record is found in Coeus, the following screen will appear.

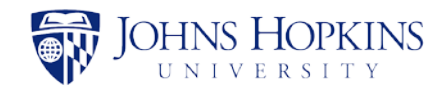

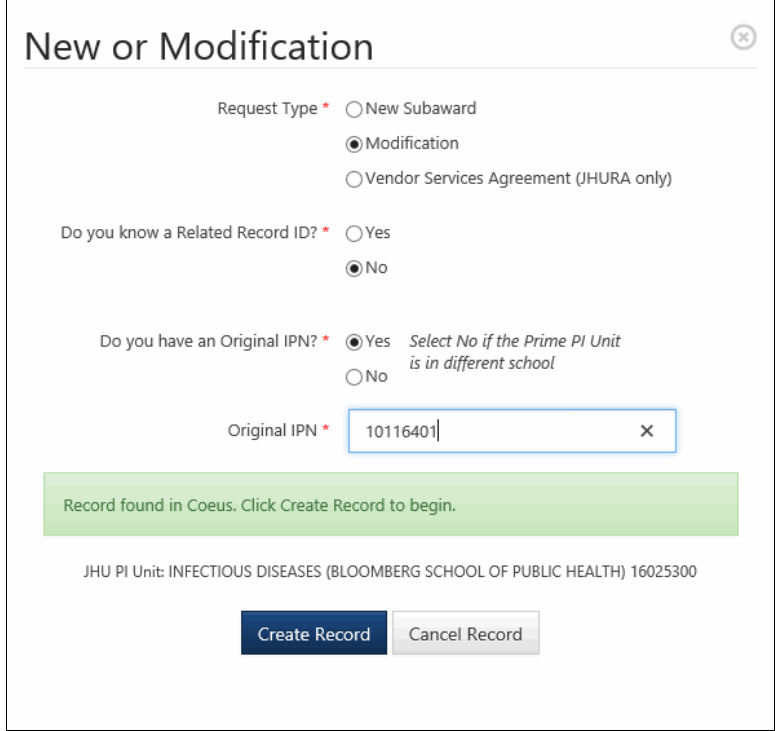

**Figure 27: Original IPN Found in Coeus**

Click on **Create Record** to begin the modification process. If you do not want to create the record, click on the  $\otimes$  in the upper right corner of the popup window.

### • **If you do not have an original IPN:**

Select **No** and begin entering the PI Unit in the text box. After you have entered two characters, a dropdown box will appear containing all of the PI Units containing the letter and/or number combination that you have entered anywhere in their titles. As you enter more characters, titles that no longer match will disappear from the list.

#### *Notes:*

- *The characters must appear in the exact order in which you have entered them, with no spaces or other characters between them.*
- *You can scroll down the list at any time to find the PI Unit.*
- *School of Medicine (SOM) PI units will also be listed. Be sure to only select a non-SOM PI unit.*

When you find the correct PI Unit, click on the title to select it.

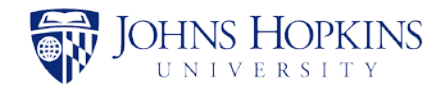

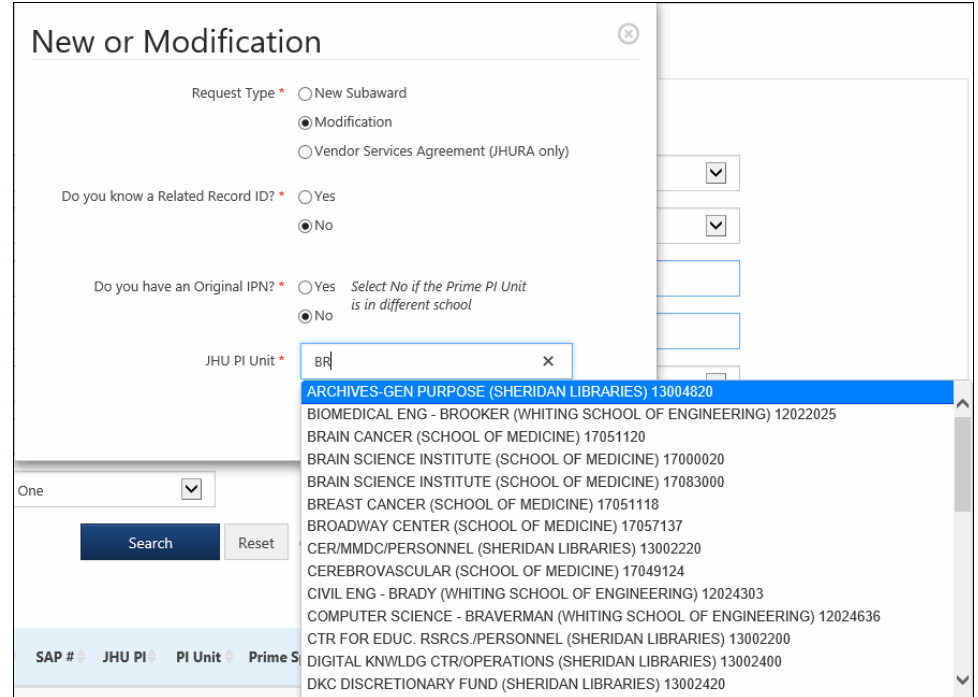

**Figure 28: Select PI Unit**

Click on **Create Record** to begin the subaward record modification process. If you do not want to create the record, click on the  $\circledast$  in the corner of the popup window.

*Note: Only one modification form at a time can exist for each subaward record. If you click on a subaward record that is already being modified, it will not be opened for your modifications, and an explanation including the name of the person who is modifying it will be displayed in a message.*

### <span id="page-37-0"></span>**8.1 Tabs on Modification Screens**

The subaward record modification screens contain the following six tabs:

- Basic Information
- Modifications
- Finance
- Compliance
- Attachments
- Verify & Submit
- Negotiations
- Prime Award Notes

The process for entering information when modifying a subaward record is similar to the subaward record creation process, detailed in Section [6,](#page-8-0) Creating a New Subaward Record. However, the *Modifications* tab is unique to the subaward record modification process.

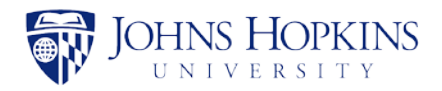

## <span id="page-38-0"></span>**8.2 Modifications Tab**

To enter modification information for the modification, click on the **Modifications** tab. The Modifications page will be displayed, as shown below.

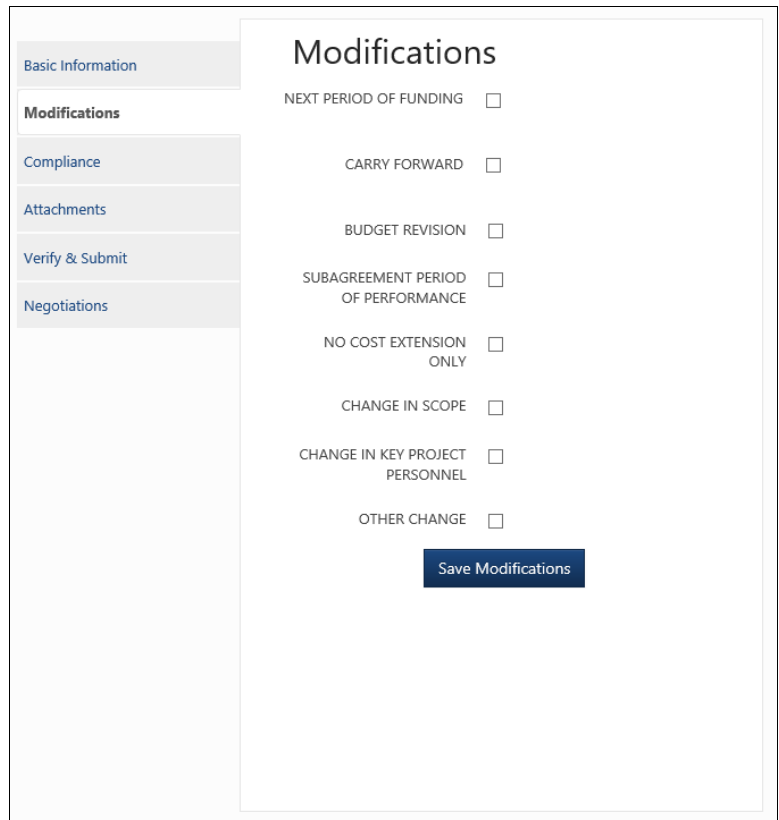

#### **Figure 29: Modifications**

The fields are listed and described in the table below.

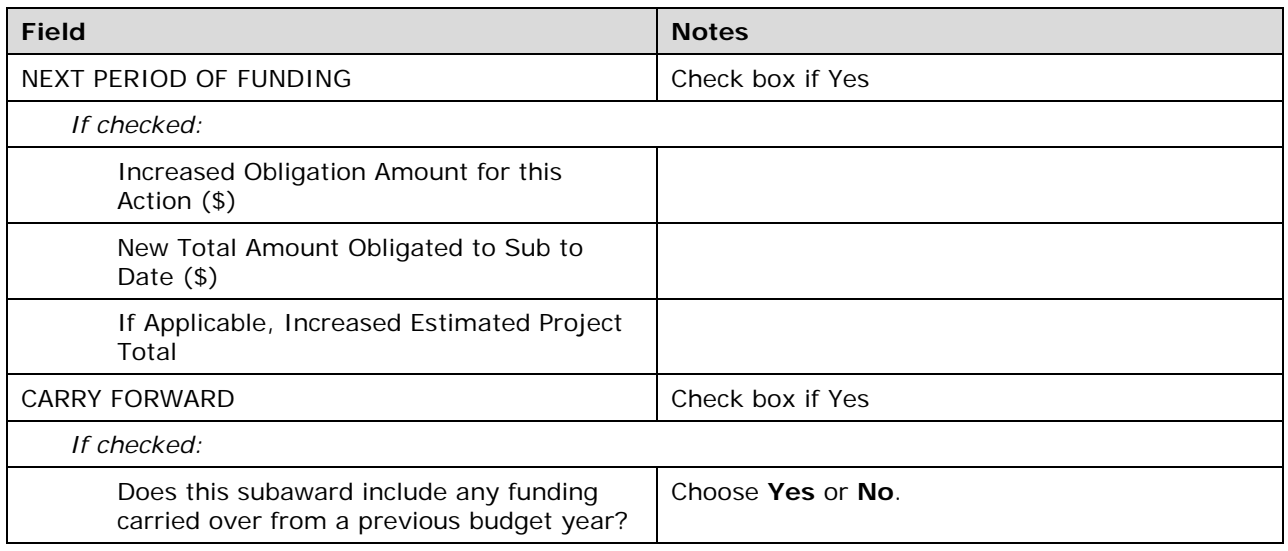

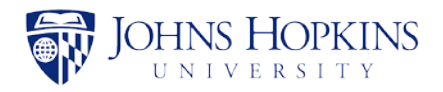

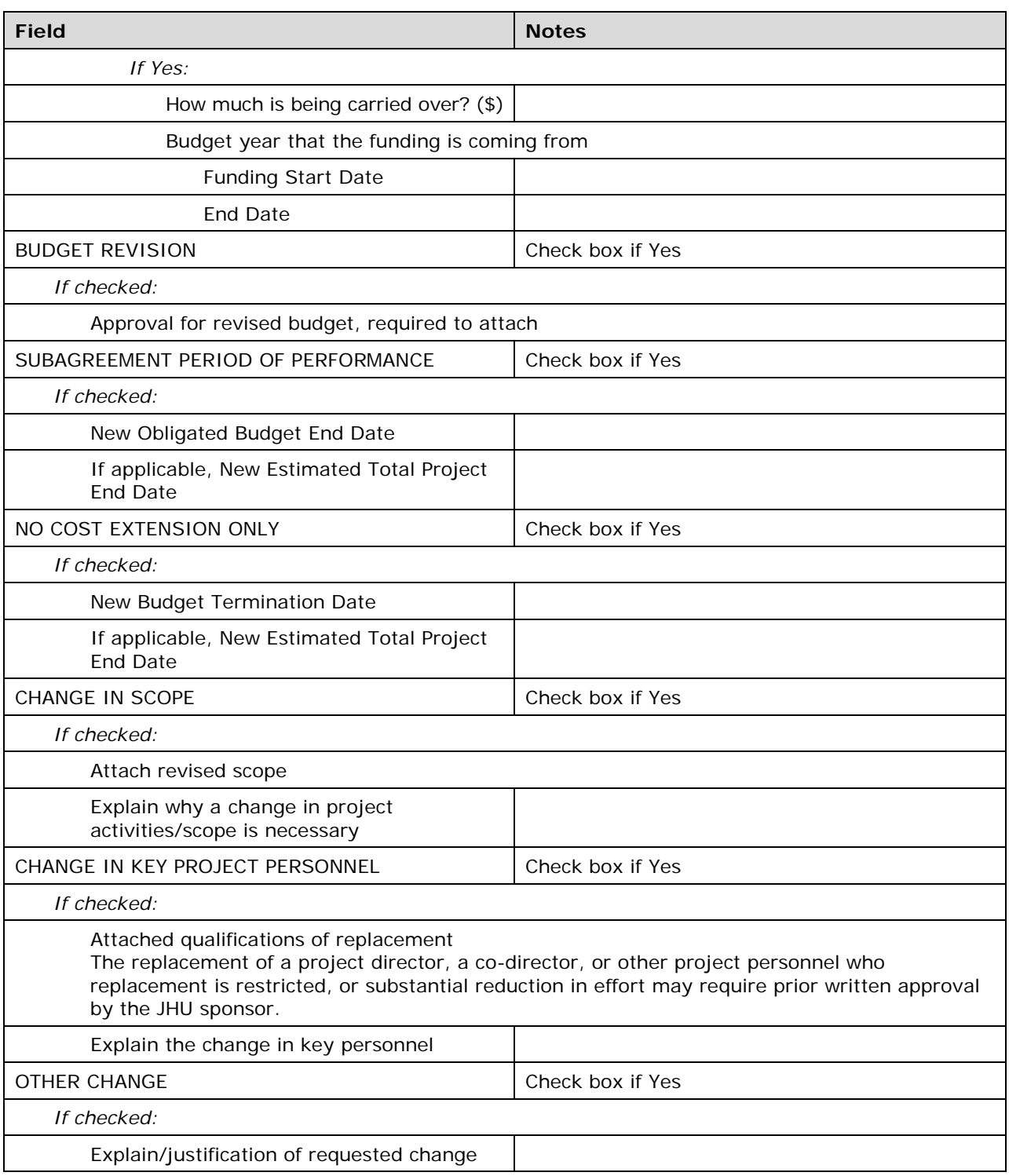

Enter the information and click on **Save Modifications** to save your information as a draft.

To submit your modification for review, complete the information on the *Verify & Submit* tab and click on **Submit for Processing**.

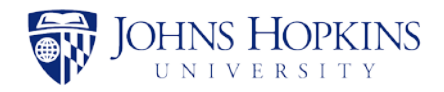

## <span id="page-40-0"></span>9 CREATING A VENDOR SERVICES AGREEMENT

To create a Vendor Services Agreement (VSA), click on the **New or Modification** button on the *Search* page. The *New or Modification* popup window will appear.

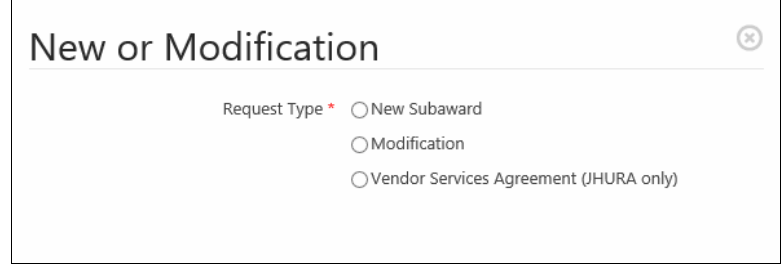

**Figure 30: New or Modification**

Select **Vendor Services Agreement (JHURA only)**. You will be asked to input a PI Unit.

Begin entering the PI Unit in the text box. After you have entered two characters, a dropdown box will appear containing all of the PI Units containing the letter combination that you have entered anywhere in their titles. As you enter more characters, titles that no longer match will disappear from the list.

*Notes:* 

- *The characters must appear in the exact order in which you have entered them, with no spaces or other characters between them.*
- *You can scroll down the list at any time to find the PI Unit.*

When you find the correct PI Unit, click on the title to select it.

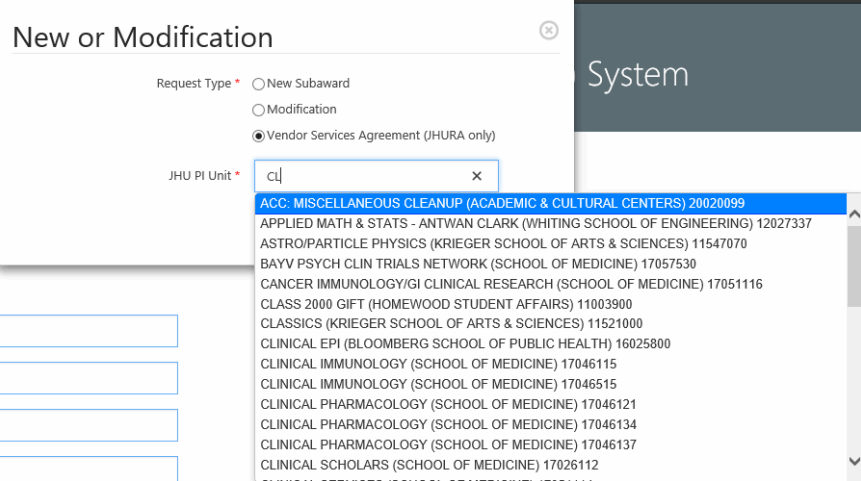

**Figure 31: VSA – Enter PI Unit**

Click on **Create Record** to begin the VSA process. If you do not want to create the record, click on the  $\circledast$  in the corner of the popup window.

*From this point forward, all data that you enter can be saved as a draft until you are ready to submit the VSA for processing.*

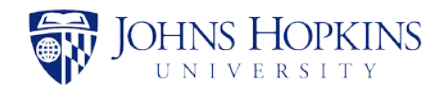

## <span id="page-41-0"></span>**9.1 Entering Vendor Services Agreement Information**

When **Create Record** is clicked, the *Basic Information* page, as shown below.

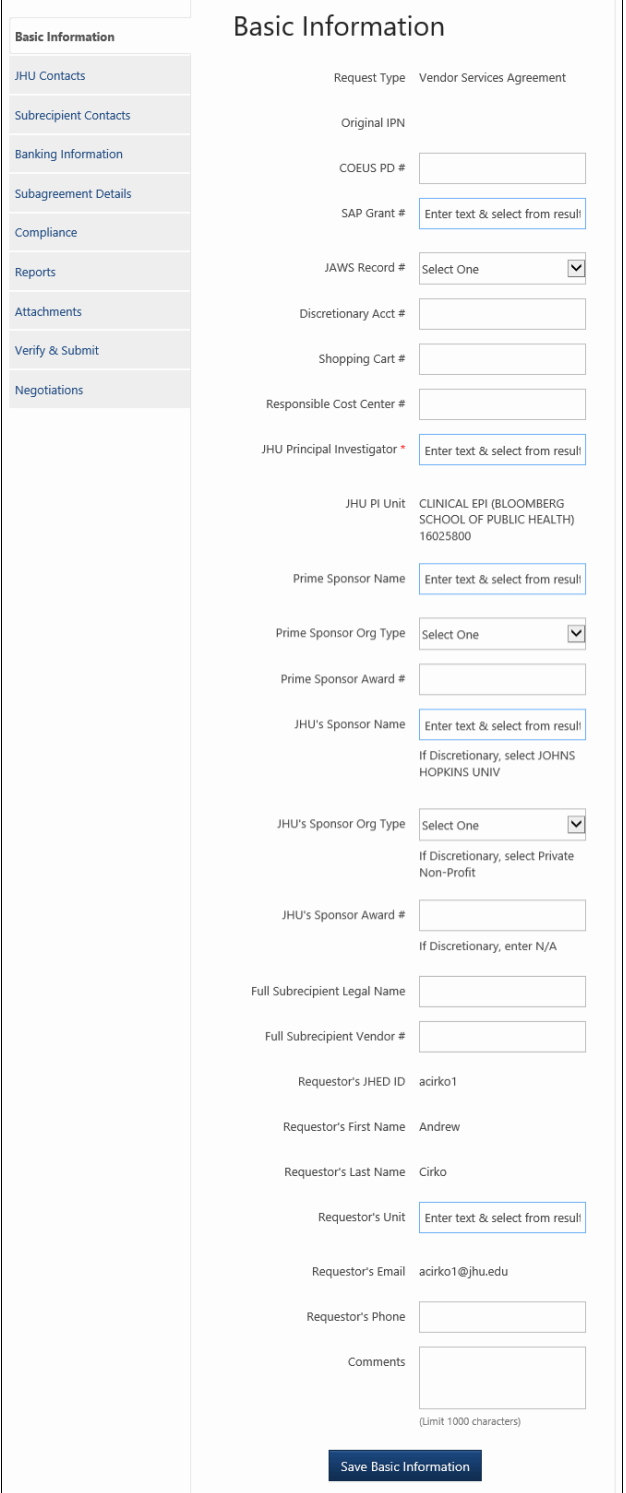

**Figure 32: VSA Basic Information**

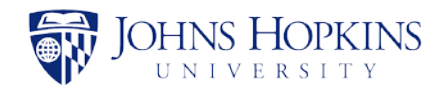

*Note: The process for entering information when creating a VSA is functionally identical to the subaward record creation process, detailed in Section [6,](#page-8-0) Creating a New Subaward Record. The only difference is that VSAs do not have a Finance tab.*

Enter the information in the same manner as described for subaward records in Section [6.](#page-8-0) Click on **Submit for Processing** on the *Verify & Submit* tab when finished.

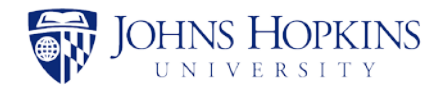

## <span id="page-43-0"></span>10 OPTIONS FOR ACTIONS DROPDOWN LIST

The Actions dropdown list can be accessed by clicking on the  $\bullet$  in the upper right corner of the Subaward, Modification, and Vendor Services Agreement (VSA) screens. The options available for SWiFT users in the Actions dropdown list vary depending on the screen, the role of the user in SWiFT, and the record's state.

## <span id="page-43-1"></span>**10.1 View History**

Select **View History** to see a report containing the history of the status changes to the subaward record. The *Status History* page will appear in a new tab, as shown below.

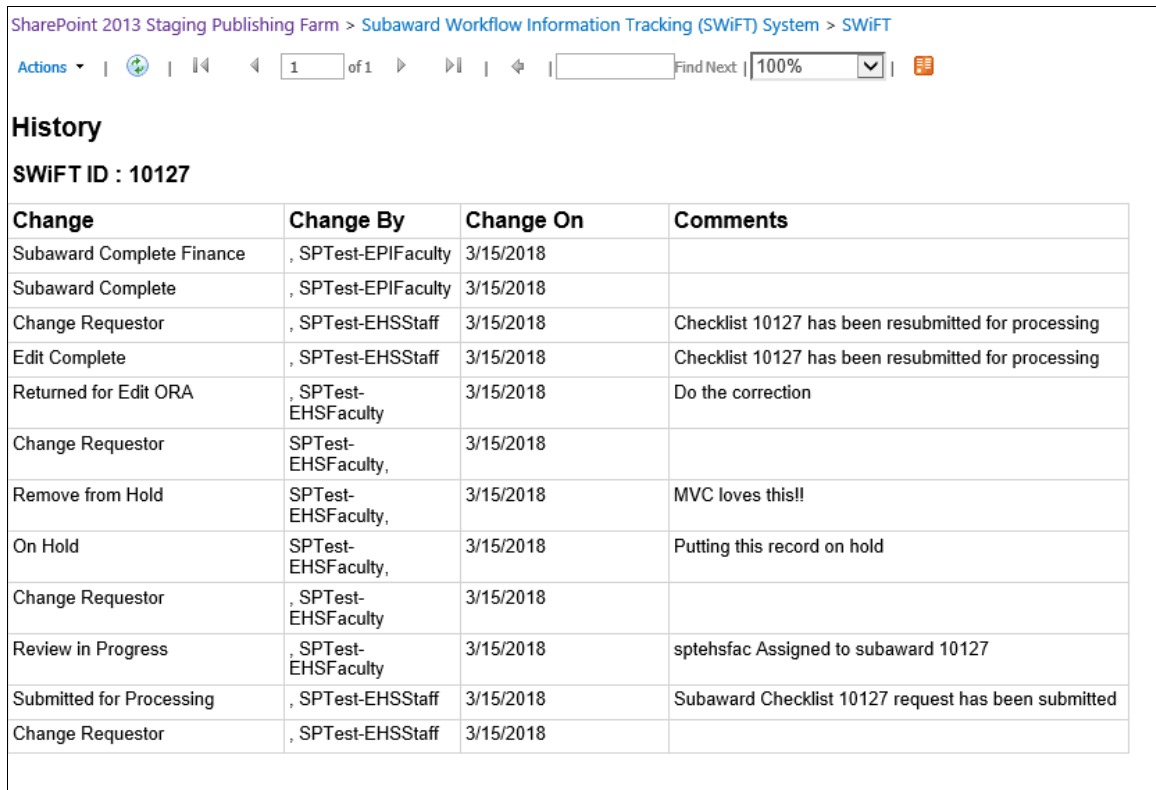

### **Figure 33: Status History**

Click on the *Actions* menu for options to print or export the status history.

### <span id="page-43-2"></span>**10.2 View Full Subaward**

Select **View Full Subaward** to generate a report containing the complete subaward record. The information on each tab will appear on a separate page. An example of the first page of the report containing the data from the *Basic Information* tab is shown below.

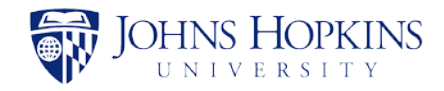

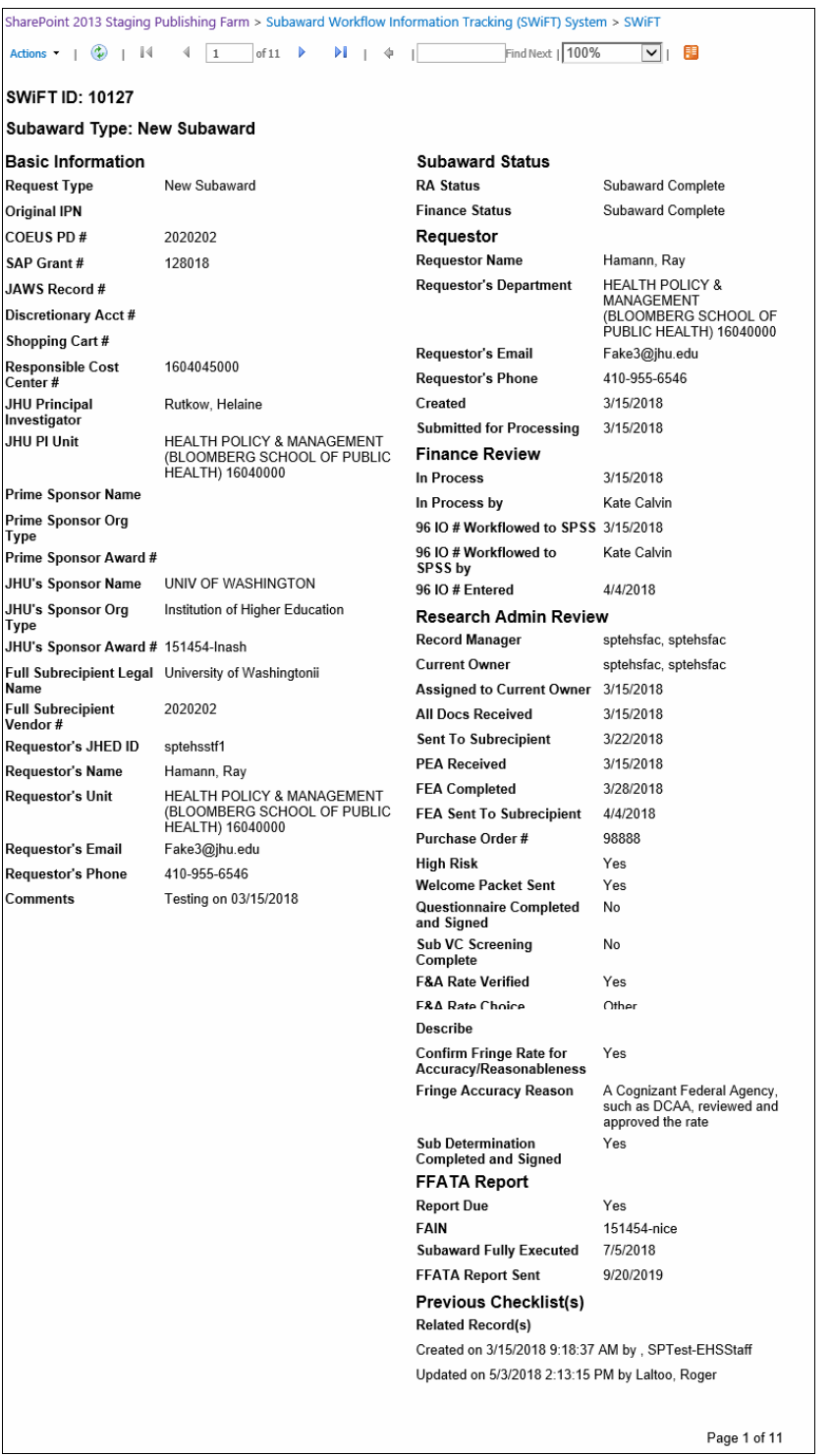

### **Figure 34: View Full Subaward**

Click on the *Actions* menu for options to print or export the full subaward report.

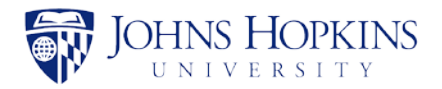

### <span id="page-45-0"></span>**10.3 View Finance Subaward**

Select **View Finance Subaward** to generate a report containing the Finance details of the subaward record. The report also contains the data from the *Basic Information* and *Subaward Status* tabs. An example of the report is shown below.

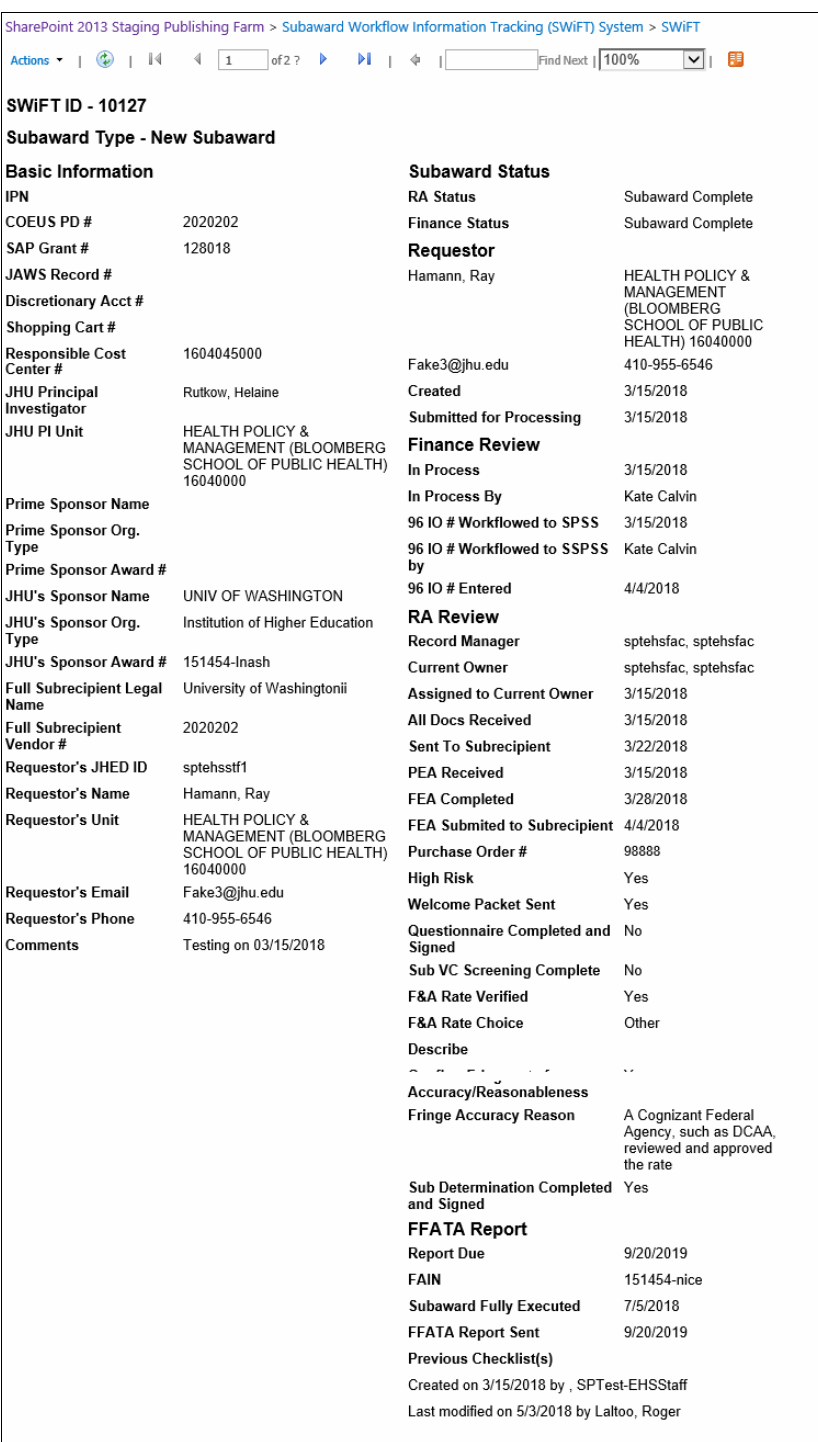

#### **Figure 35: View Finance Subaward (Page 1)**

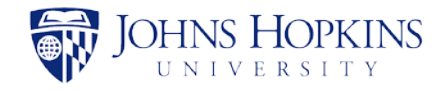

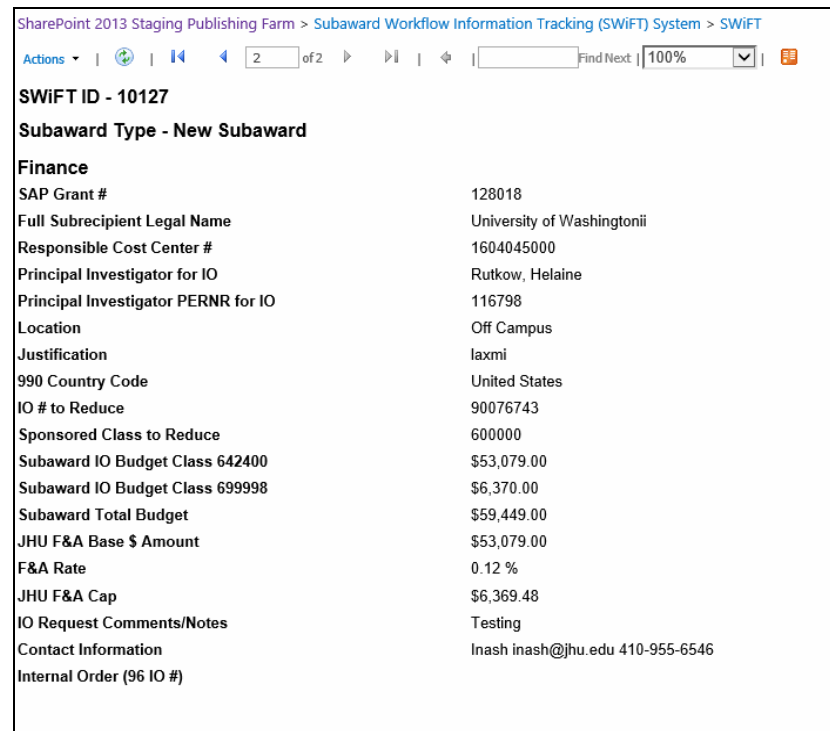

### **Figure 36: View Finance Subaward (Page 2)**

Click on the *Actions* menu for options to print or export the Finance subaward report.

### <span id="page-46-0"></span>**10.4 Change Requestor**

Select **Change Requestor** to modify the Requestor's name in a subaward record, modification, or VSA. The *Change Requestor* window will appear, as shown below.

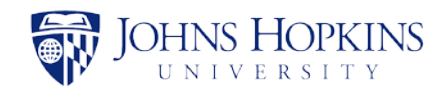

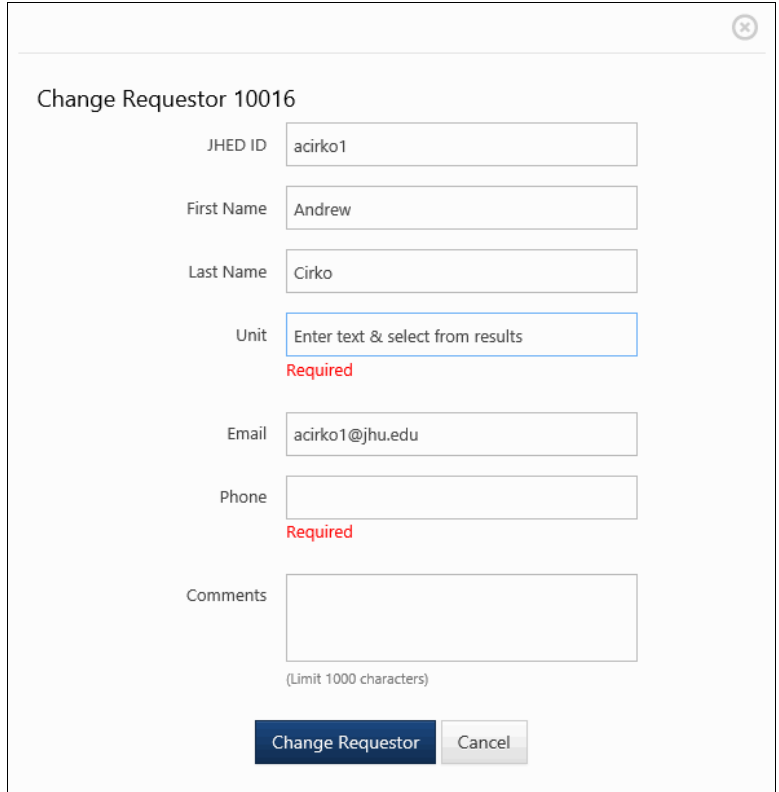

**Figure 37: Change Requestor**

Enter the information for the new requestor and click on **Change Requestor**.

### <span id="page-47-0"></span>**10.5 Copy Into New Subaward**

If you would like to create a subaward record using the information from an existing subaward record, you can create from one to ten copies of the existing subaward record. This will prevent having to manually enter the information in each new subaward record.

*Note: You cannot copy a modification into a new subaward record.*

To create copies of an existing subaward record, open it and Select **Copy Into New Subaward**. The *Copy Into New Subaward* window will appear, as shown below.

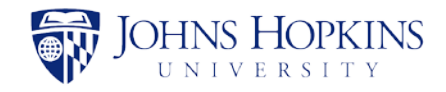

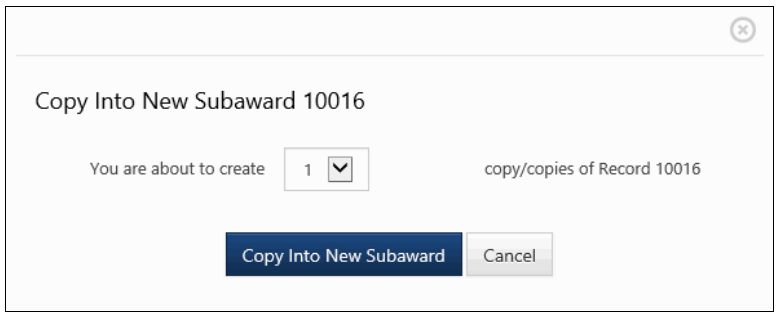

**Figure 38: Copy Into New Subaward**

Select the number of copies you wish to make and click on **Copy Into New Subaward**.

### <span id="page-48-0"></span>**10.6 Delete**

*This action is only available for subaward records that are in Draft state.* 

Select **Delete** to delete the subaward record that you are currently viewing. The *Delete Subaward* confirmation window will appear, as shown below.

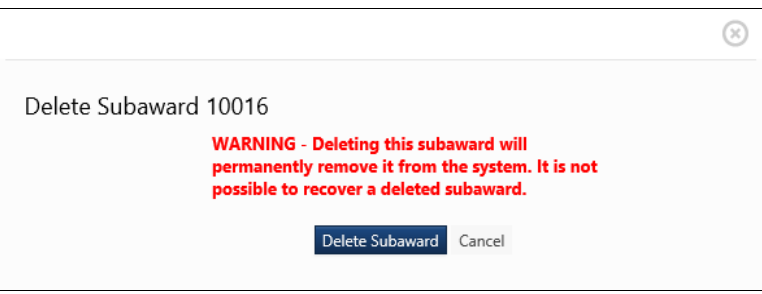

**Figure 39: Delete Subaward**

If you would like to permanently delete the subaward record, click on **Delete Subaward**. To leave without deleting the subaward record, click on **Cancel**.

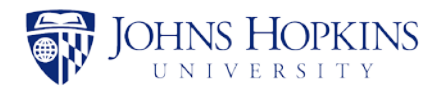

## <span id="page-49-0"></span>11 EMAILS GENERATED BY SWIFT

The following table describes the emails that are sent by SWiFT throughout the process. Italicized words in the *Subject* and *Body* column represent the fields that will populate the email with specific information for that message.

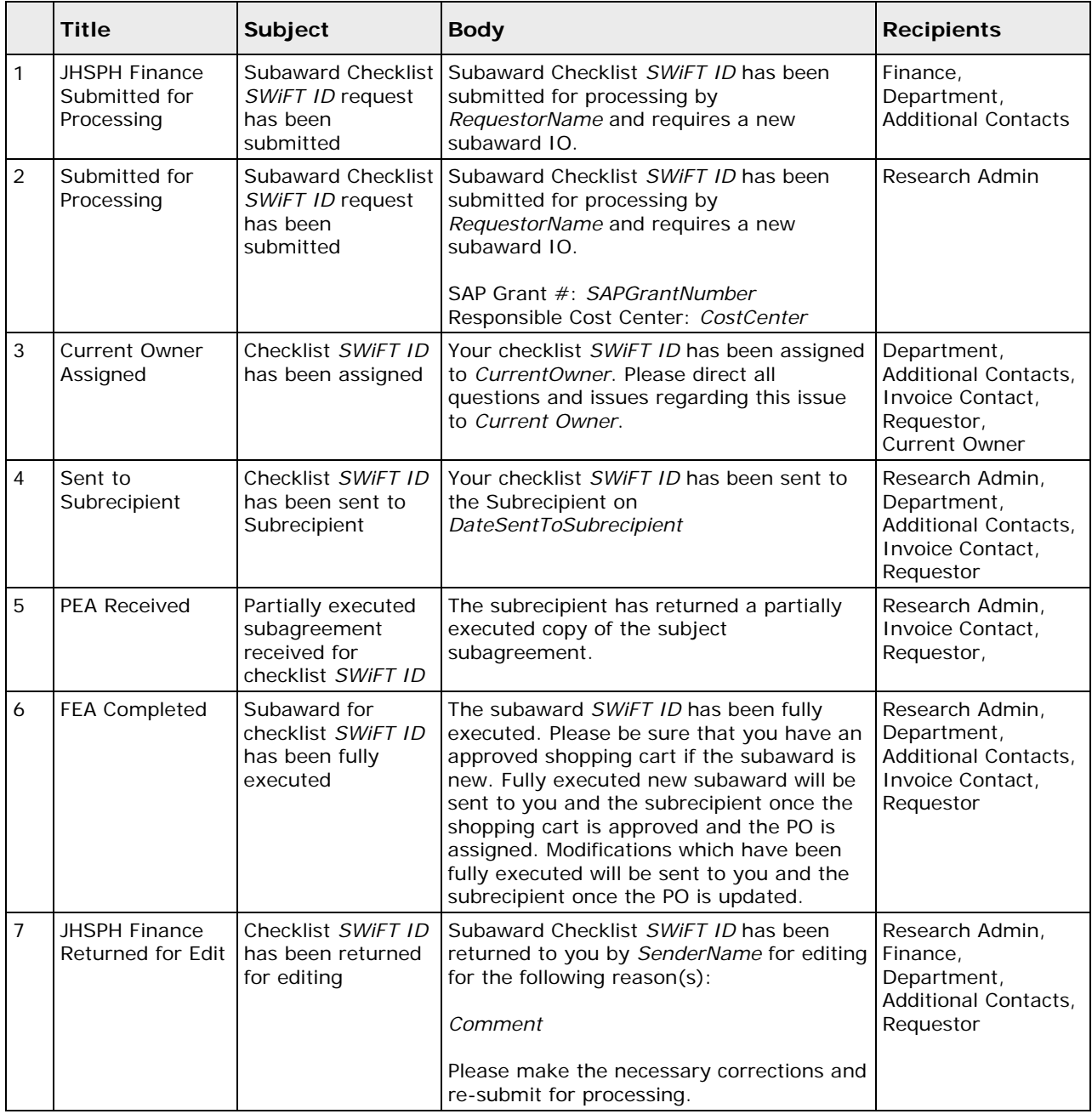

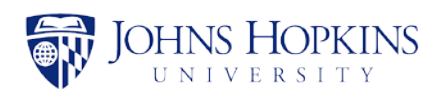

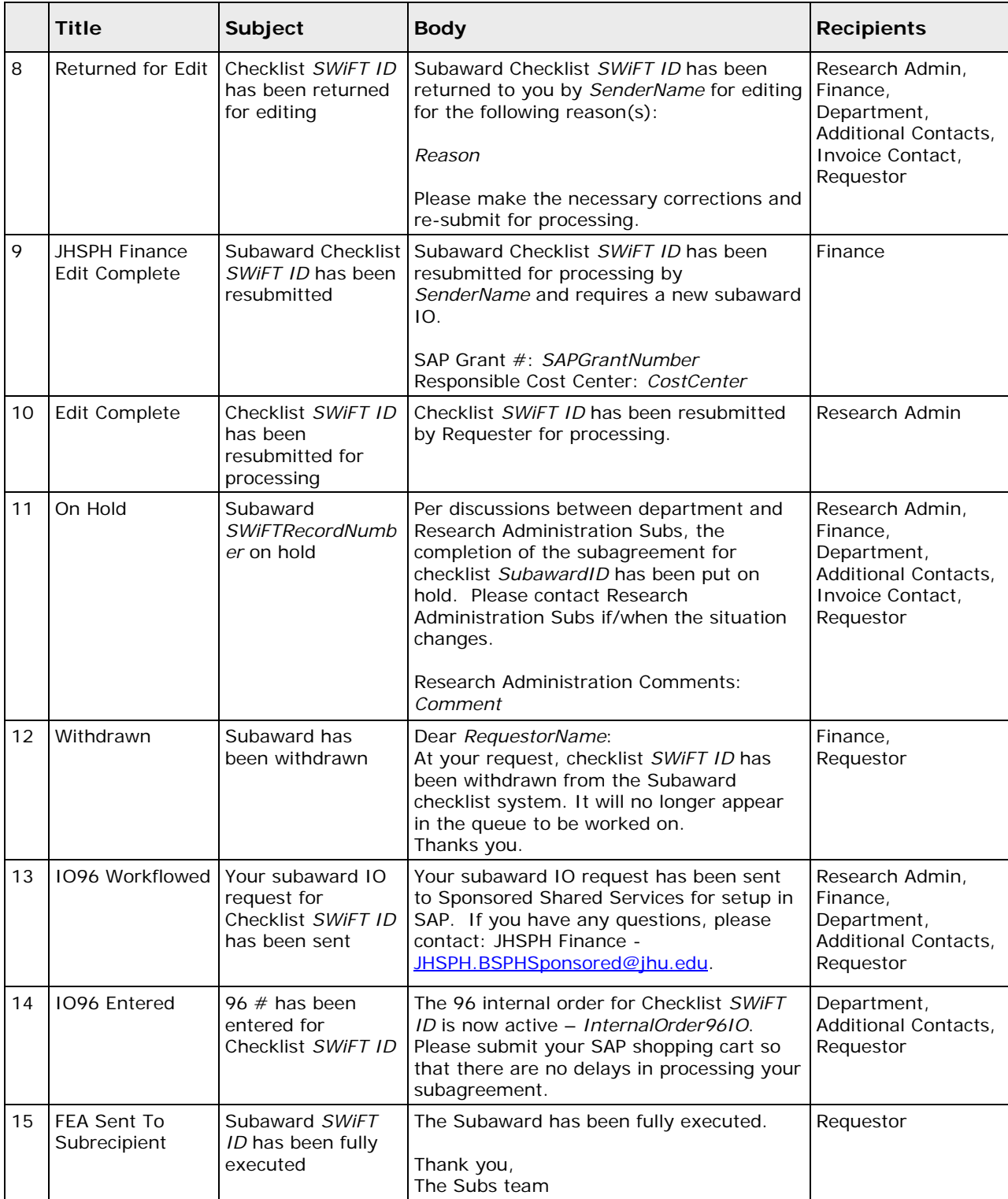

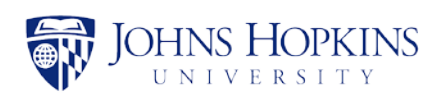

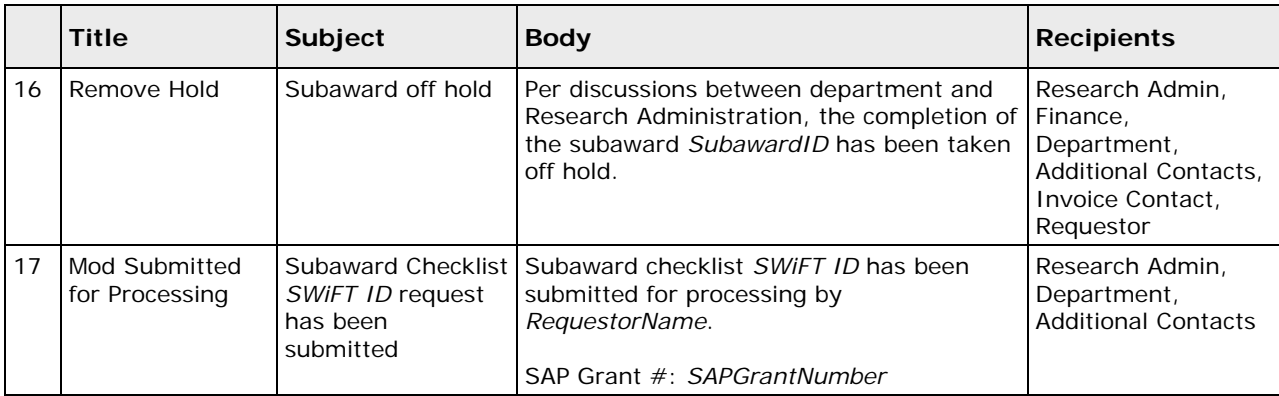